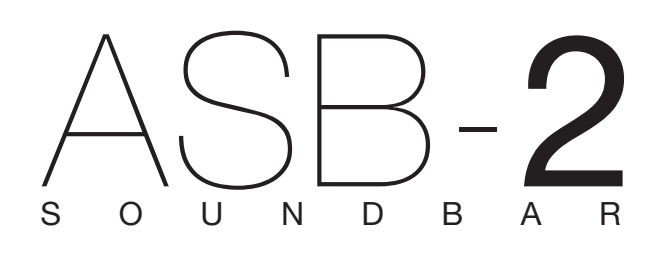

Gebruikershandleiding

# Inhoud

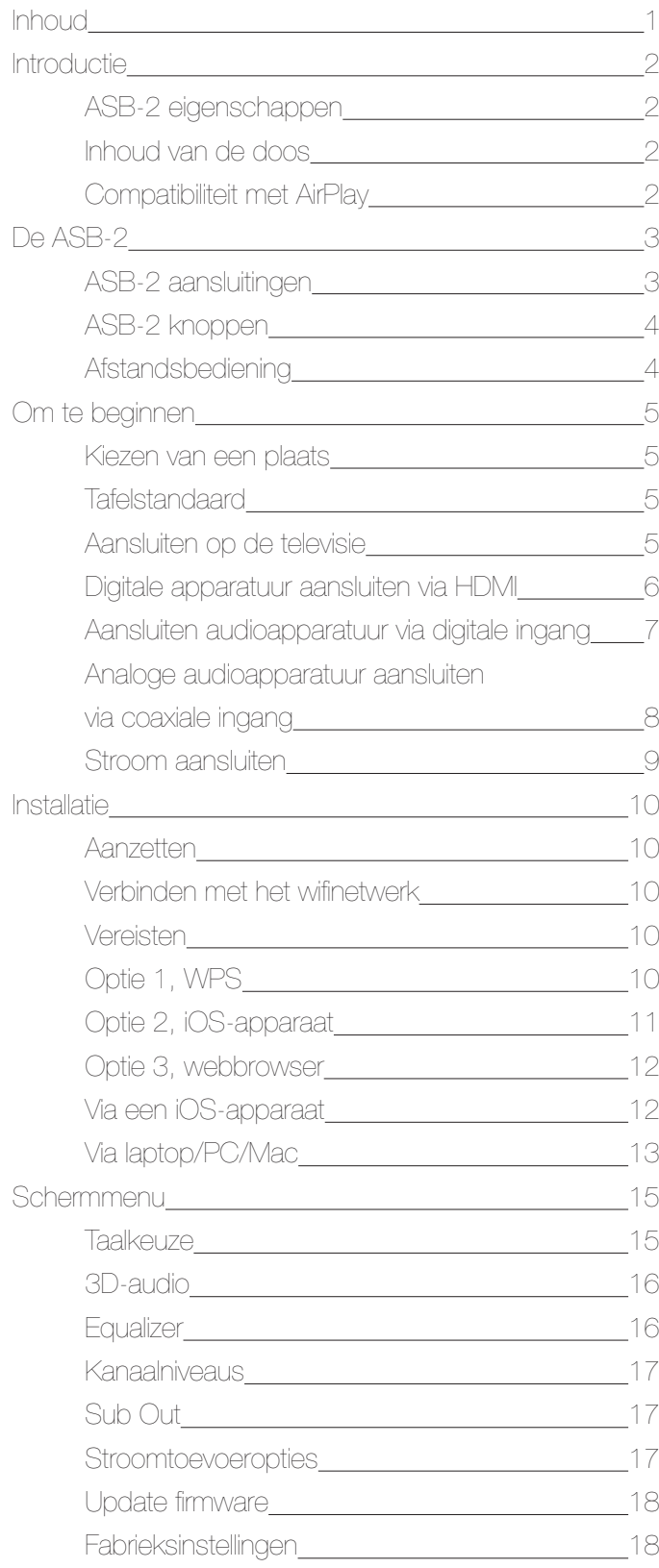

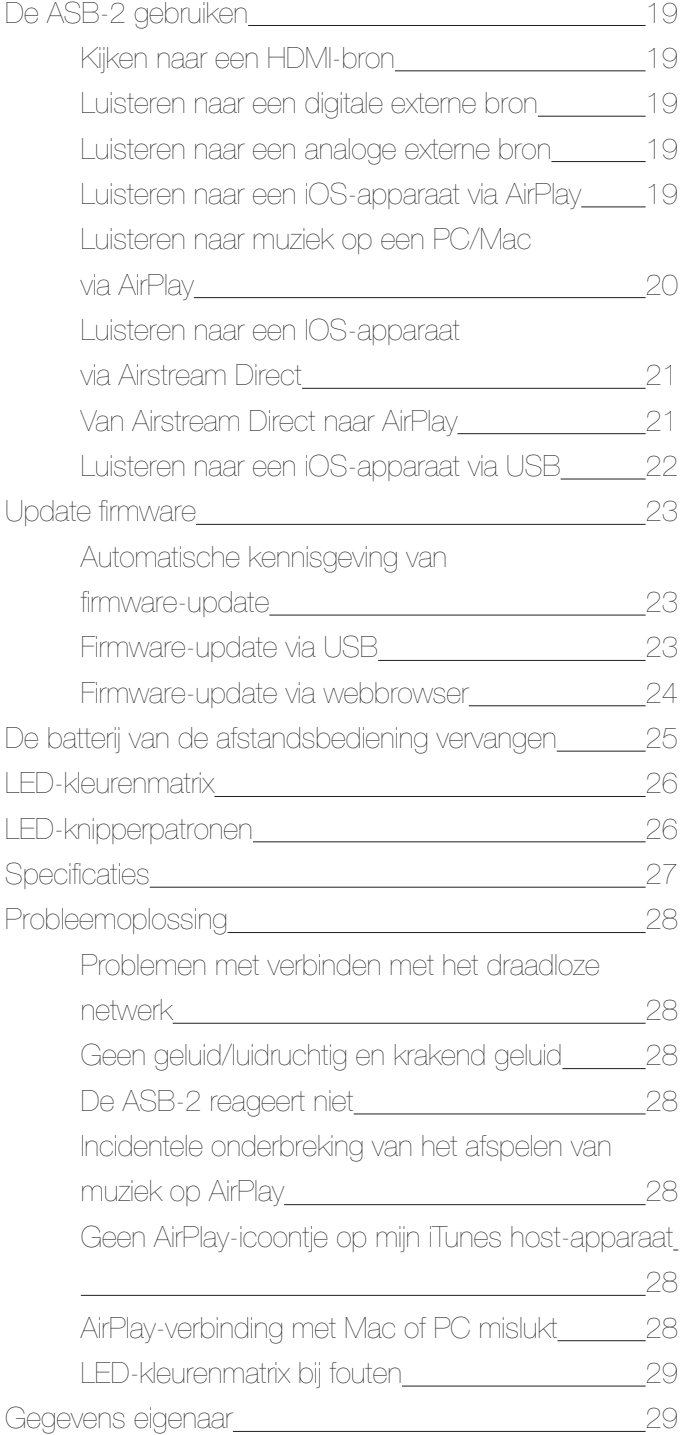

### Introductie

Met de introductie van iOS 4.3 van Apple ontstond AirPlay. Monitor Audio's 40 jaar aan ervaring heeft geleid tot een écht hifi, AirPlay ondersteunend luidsprekersysteem. De ASB-2 is dé ideale partner voor AirPlay, of u nu gebruikmaakt van Airstream Direct, streaming via een draadloze router of uw muziekverzameling afspeelt op een PC of Mac.

# ASB-2 eigenschappen

- Volledig actief soundbar-systeem van hoge kwaliteit
- 5 aparte stroomversterkerstadia volledig digitale versterkertechnologie (D-klasse)
- Draadloze AirPlay-muziekweergave
- Audio streamen vanaf een iOS-apparaat met AirPlay. Rechtstreeks zonder gebruik van een draadloze router.
- Audio streamen vanaf een iOS-apparaat via wifi naar de op hetzelfde netwerk aangesloten ASB-2.
- Kies naar welk AirPlay-apparaat u wilt streamen via uw iOS-apparaat wanneer er meerdere Airstreamapparaten op uw netwerk zijn aangesloten.
- Gedeponeerde 3D ruimte-effecten, die voor kwaliteit zorgen, ongeacht de omgeving.
- 4 HDMI-aansluitingen (3 in, 1 uit) 1080P en 3D-weergave en Audio Return Channel (ARC)
- Digitale coaxiale ingang (S/PDIF)
- Digitale optische ingang (Toslink)
- Analoge stereo tulpstekkeringangen, 3,5 mm jack (auto-sensing tussen ingangen, via analoge schakelaar)
- RCA LFE subwoofer-uitgang (regelbare crossoverinstellingen)
- USB-poort voor service, FW-update en Airplay netwerkconfiguratie
- Configuratie op het scherm (OSD) voor toegang tot alle geavanceerde geluidsfuncties
- Meegeleverde siliconenrubberen steun voor veilige plaatsing boven op een kast
- Geschikt voor Sanus™ TV-bevestigingssystemen
- Optionele stevige Monitor Audio wandsteun met kabelopeningen en bevestigingsplaat
- Audio streamen via wifi vanaf een PC of Mac met iTunes (versie 10 of hoger) verbonden met hetzelfde draadloze netwerk als de ASB-2.

## Inhoud van de doos

- ASB-2
- Afstandsbediening
- Rubberen tafelsteun
- Netsnoer (specifiek voor elke regio).
- Snelstarthandleiding
- Veiligheidsinstructies

### Compatibiliteit met AirPlay

Vereisten voor draadloos streamen naar de ASB-2 met AirPlay (niet Airstream Direct):

- Een voor wifi gecertificeerde router (uitsluitend draadloos type 802.11 b/g)
- Een plek voor uw muziek (iPhone/iPad/iPod Touch met iOS 4.3 of hoger, of een PC/Mac met iTunes 10 of hoger)

Compatibele AirPlay-apparaten:

- iPad 4
- iPad 3
- iPad 2
- iPad
- iPhone 5
- iPhone 4S
- iPhone 4
- iPhone 3GS
- iPod Touch 5e generatie
- iPod Touch 4e generatie
- iPod Touch 3e generatie
- iPod Touch 2e generatie

# De ASB-2 ASB-2 aansluitingen

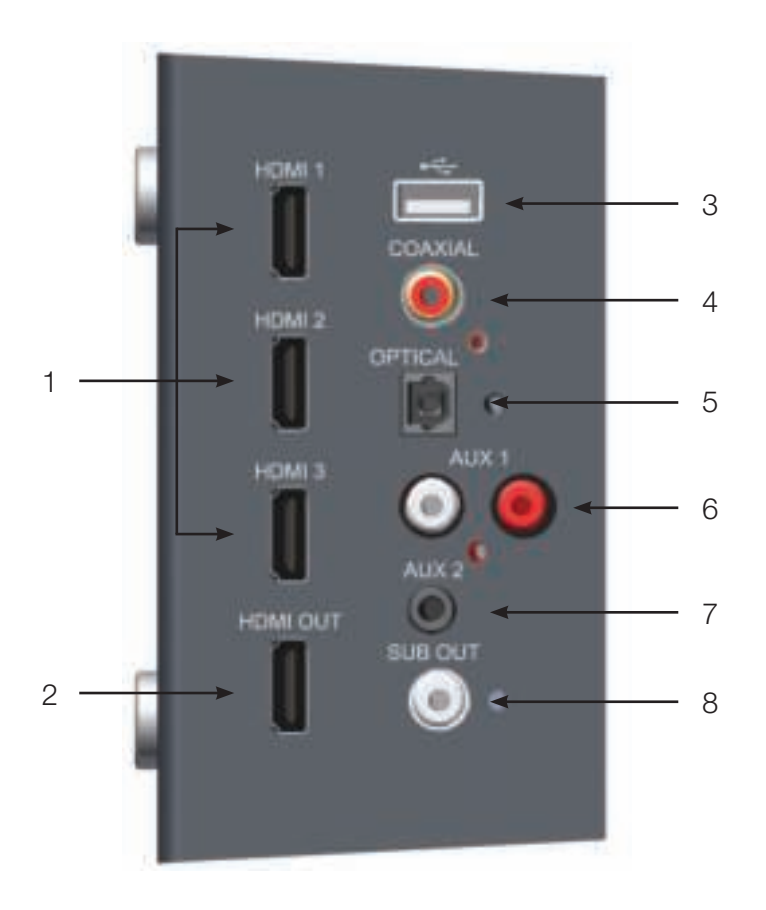

**YOWER** ON 9 œ **AC INLET** 10

1. HDMI-ingangen

Voor aansluiting van maximaal 3 High Definition bronnen op de ASB-2 (zie pagina 6).

2. HDMI-uitgang

Voor aansluiting van de ASB-2 op de televisie. Tevens gebruikt als Audio Return Channel (zie pagina 5).

3. USB-ingang

Voor aansluiting van een USB-apparaat op de ASB-2 voor het updaten van en verbinding maken met het draadloze netwerk.

- 4. Digitale coaxiale ingang Voor aansluiting van de digitale coaxiale audiobron op de ASB-2 (zie pagina 7).
- 5. Digitale optische ingang

Voor aansluiting van de digitale optische audiobron op de ASB-2 (zie pagina 7).

6. Auxiliary 1

Voor aansluiting van een analoge stereo geluidsbron op de ASB-2 via RCA phono verbindingen (zie pagina 8).

7. Auxiliary 2

Voor aansluiting van een analoge stereo geluidsbron op de ASB-2 via een 3,5 mm stereo mini jack connector (zie pagina 8).

8. Sub Out

Voor aansluiting van de ASB-2 op een extra subwoofer (zie pagina 8).

9. Stroomschakelaar

Hoofdstroomschakelaar. Voor het aan-/uitzetten van de ASB-2 (zie pagina 9).

10. Netstroomaansluiting

Voor aansluiting van de ASB-2 op het lichtnet (zie pagina 9).

# ASB-2 knoppen

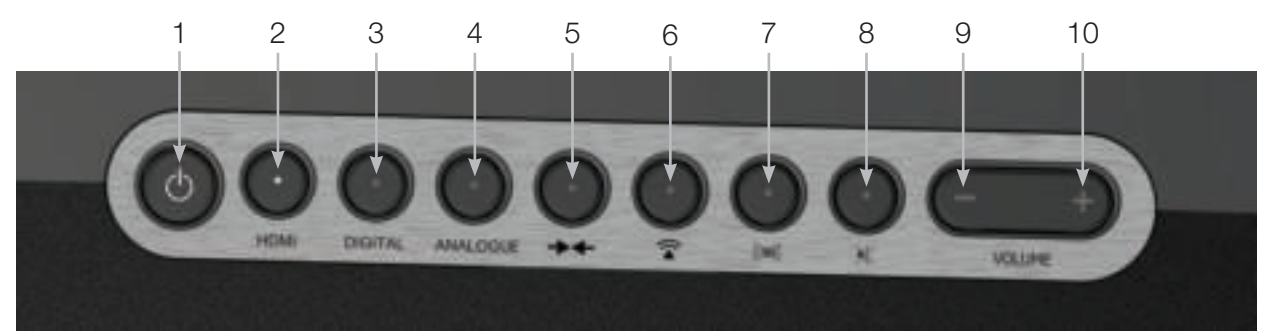

1. Stand-by

In-/uitschakelen van de stand-by-modus van de ASB-2. Vijf seconden ingedrukt houden om een internet firmware update of een USB-update te zoeken.

2. HDMI

Hiermee kan van HDMI-ingang worden veranderd. De LED aan de voorkant geeft knipperend het nummer van de HDMI-ingang weer. Bij bijvoorbeeld HDMI 2, knippert de LED 2 keer. HDMI 4 wordt gebruikt om de ARC in te schakelen.

3. Digital

Wordt gebruikt om de digitale externe ingang te veranderen (USB, coaxiaal, optisch).

4. Analogue

Wordt gebruikt om de analoge externe ingang te veranderen (phono en mini-jack).

5. Wifi-/Airstream-aansluiting.

Deze knop heeft drie functies: één keer indrukken en de ASB-2 gaat in de WPS-modus (zie pagina 10). Door een keer in te drukken met een aangesloten

# Afstandsbediening 1. Stand-by

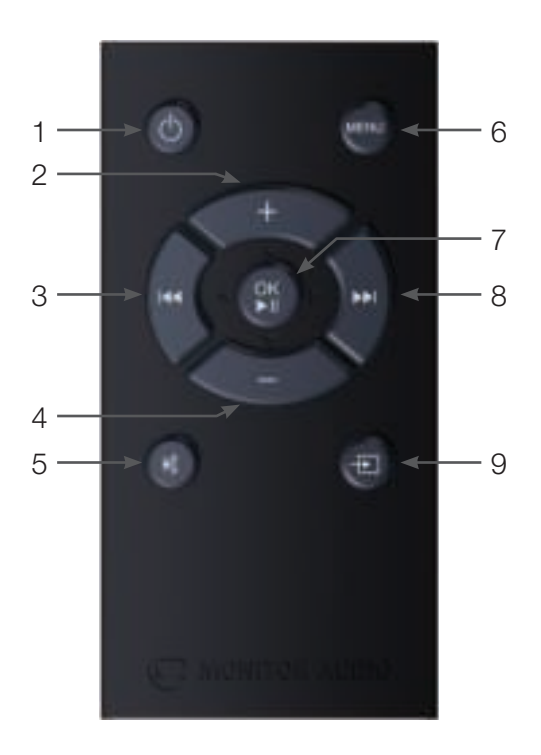

iOS, gaat hij over op de modus Wifi delen (zie pagina 11); na vijf seconden ingedrukt houden treedt de Airstream Connect-modus in werking (zie pagina 12).

6. AirPlay

Wisselen tussen Airplay en Airstream Direct (zie pagina 19).

7. 3D

Dient om het geluid van de ASB-2 te veranderen om een driedimensionaal effect te creëren (zie pagina 16).

8. Geluid dempen ("mute") Mute wordt gebruikt om het geluid van de ASB-2 te dempen. Druk de knop opnieuw in om het volume

weer op het vorige niveau terug te zetten. Wanneer deze optie is ingeschakeld, zal de knop oplichten.

9. Volume omlaag

Hiermee kan het volume van de ASB-2 zachter worden gezet.

- 10. Volume omhoog Hiermee kan het volume van de ASB-2 harder worden gezet.
- 

In-/uitschakelen van de stand-by-modus van de ASB-2.

2. Volume omhoog

Hiermee kan het volume van de ASB-2 harder worden gezet.

3. Vorig nummer.

Het vorige nummer van de geluidsbron selecteren.

4. Volume omlaag Hiermee kan het volume van de ASB-2 zachter worden gezet.

- 5. Geluid dempen ("mute") Mute wordt gebruikt om het geluid van de ASB-2 te dempen. Druk de knop opnieuw in om het volume weer op het vorige niveau terug te zetten.
- 6. Menu Wordt gebruikt om het scherm van de ASB-2 weer te geven (zie pagina 15).
- 7. Bevestigen en Afspelen / Pauzeren. Hiermee kan een menukeuze worden bevestigd en de audio worden afgespeeld of gepauzeerd.
- 8. Volgend nummer Het volgende nummer van de geluidsbron selecteren.
- 9. Ingang wisselen Hiermee kan door de diverse analoge en digitale ingangen worden gebladerd.

### Om te beginnen Kiezen van een plaats

De ASB-2 is een uiterst veelzijdig product en kan op een kast of plank worden geplaatst op de meegeleverde rubberen steun. Hij kan ook aan de wand worden bevestigd met de optionele Monitor Audio ASB-2 wandsteun. Verder kan hij onder een plat televisiescherm worden bevestigd met de Sanus VMA202 Soundbar luidsprekersteun. Kijk op www.sanus.com voor meer informatie.

### Tafelstandaard

De ASB-2 is voorzien van een rubberen tafelstandaard. Dit voorkomt verschuiving wanneer hij op een plank of in een kast wordt gezet.

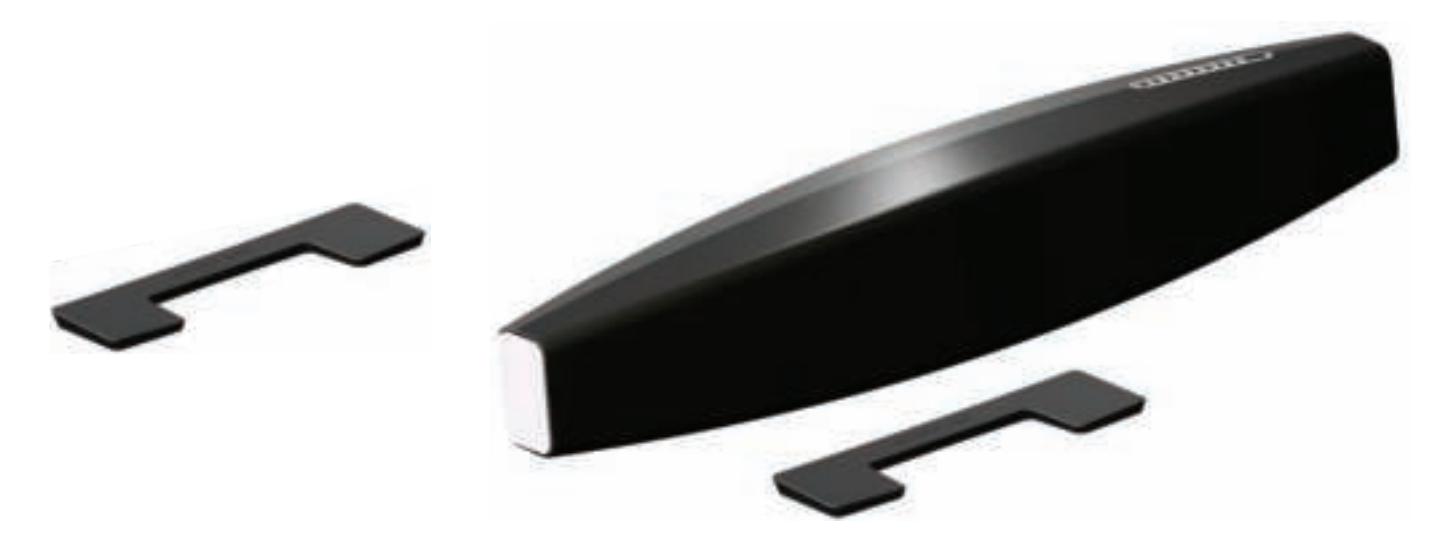

### Verbinding maken

Sluit nadat de plaats is vastgesteld, de bronnen aan op de ASB-2 en let op dat er geen slag in de kabels zit of dat de kabels zijn uitgerekt.

**LET OP:** Sluit de ASB-2 niet aan op het stroomnet tot alle audio- en videoverbindingen zijn aangesloten.

### Aansluiten op de televisie

Bij aansluiting op een televisie via een ARC (Audio Return Channel), kan het geluid van de televisie worden voortgebracht via de ASB-2 zonder dat daar extra kabels voor nodig zijn. Verbind één HDMI-kabel van de

televisie op de ASB-2 en selecteer HDMI 4 door de HDMI-knop van het HDMI<sub>2</sub> product in te drukken (onderdeel 2, ASB-2 knoppen, pagina 4) tot de LED **OPTIC** vier keer wit knippert. **ALTS HDML3** TV (met ARC)**HDMI OUT SHR OH** 

Heeft de televisie geen ARC, dan kunnen de ASB-2 en de televisie op elkaar worden aangesloten via de digitale optische, digitale coaxiale of analoge coaxiale uitgangen van de televisie. Deze sluiten aan op de overeenkomstige ASB-2 ingang.

Digitale apparaten, waaronder een Blu-ray speler, settopbox, spelconsole, dvd-speler, enz. kunnen via een HDMIaansluiting worden aangesloten.

Bij dit soort aansluitingen gaat het beeld naar de televisie en wordt het geluid afgespeeld via de ASB-2. Er zijn geen andere geluidsaansluitingen nodig.

**LET OP:** De ASB-2 decodeert geen Dolby of DTS signalen. Stel de bron in op PCM zodat die het decoderen voor zijn rekening neemt.

Voorbeelden van HDMI-aansluiting:

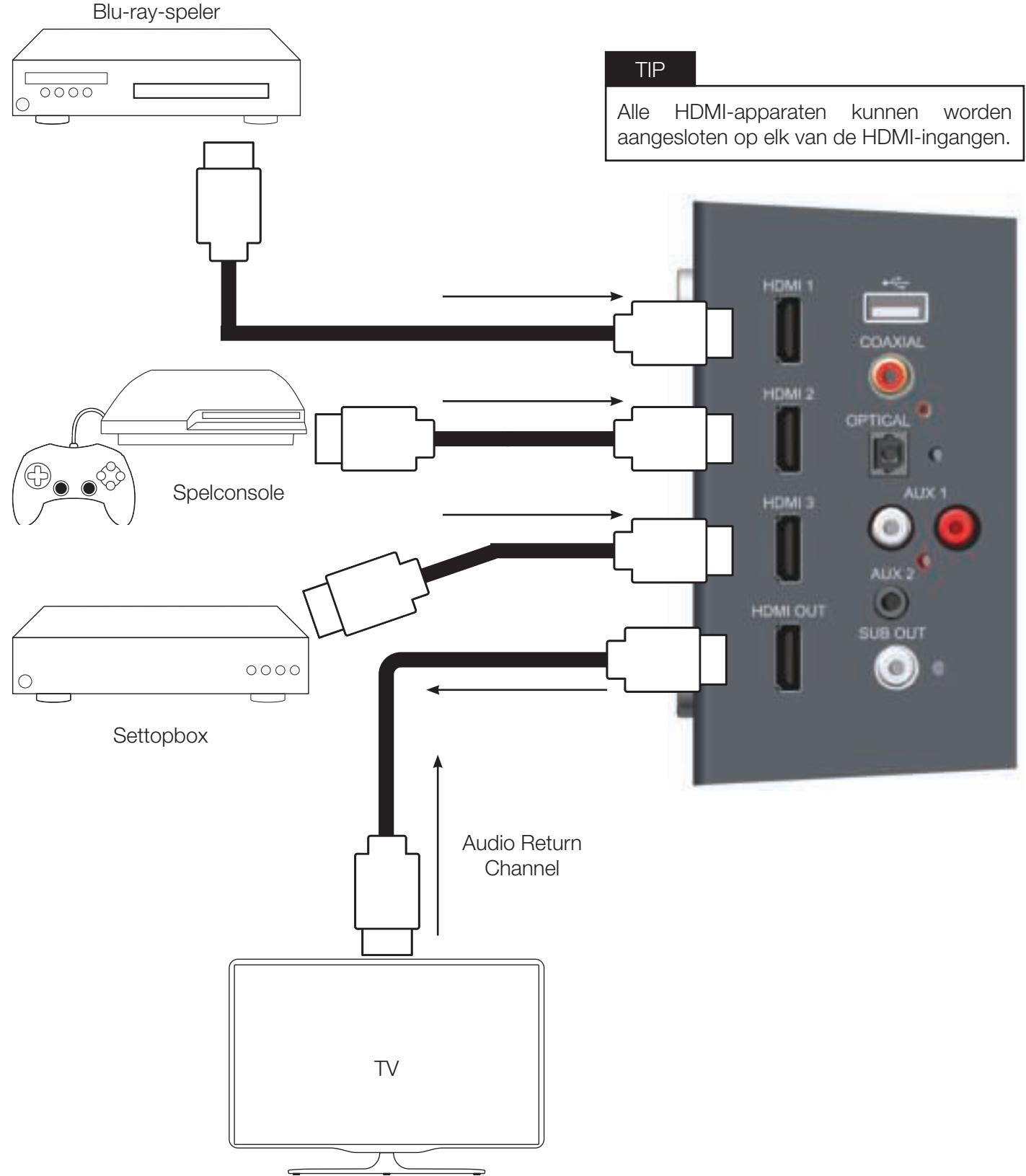

 $\bigcirc$ 

Als de bron geen HDMI-uitgang heeft of ergens anders voor wordt gebruikt (al aangesloten op de televisie), kunt u de digitale optische of digitale coaxiale uitgang gebruiken om het apparaat op de ASB-2 aan te sluiten.

Verder is het mogelijk een iOS-apparaat via USB aan te sluiten voor het afspelen van opgeslagen muziekbestanden.

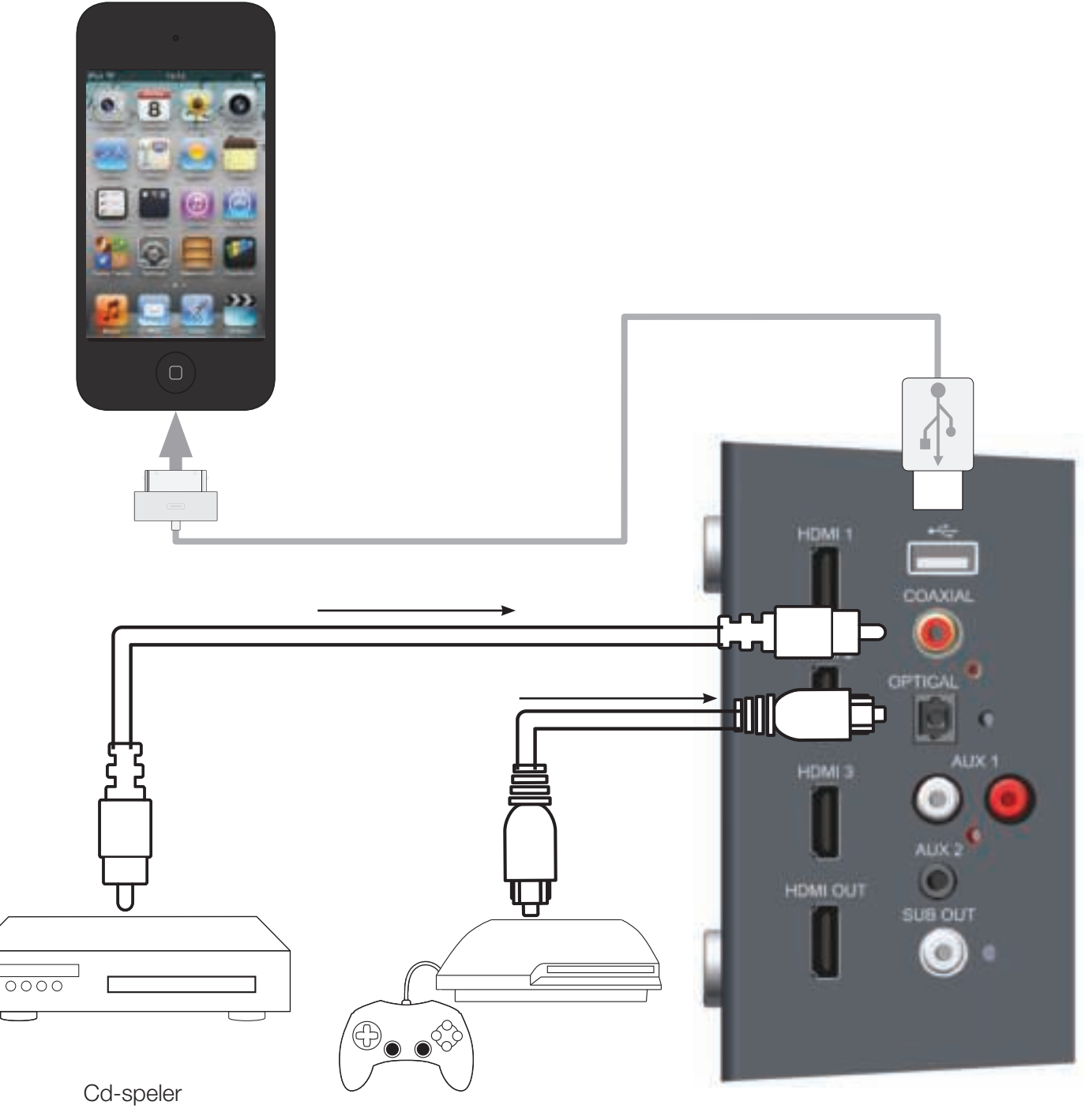

Spelconsole

Aansluiting op de ASB-2 vindt plaats via een analoge geluidsbron en gebruik van een stereo coaxiale verbinding of een 3,5 mm mini-jacksnoer.

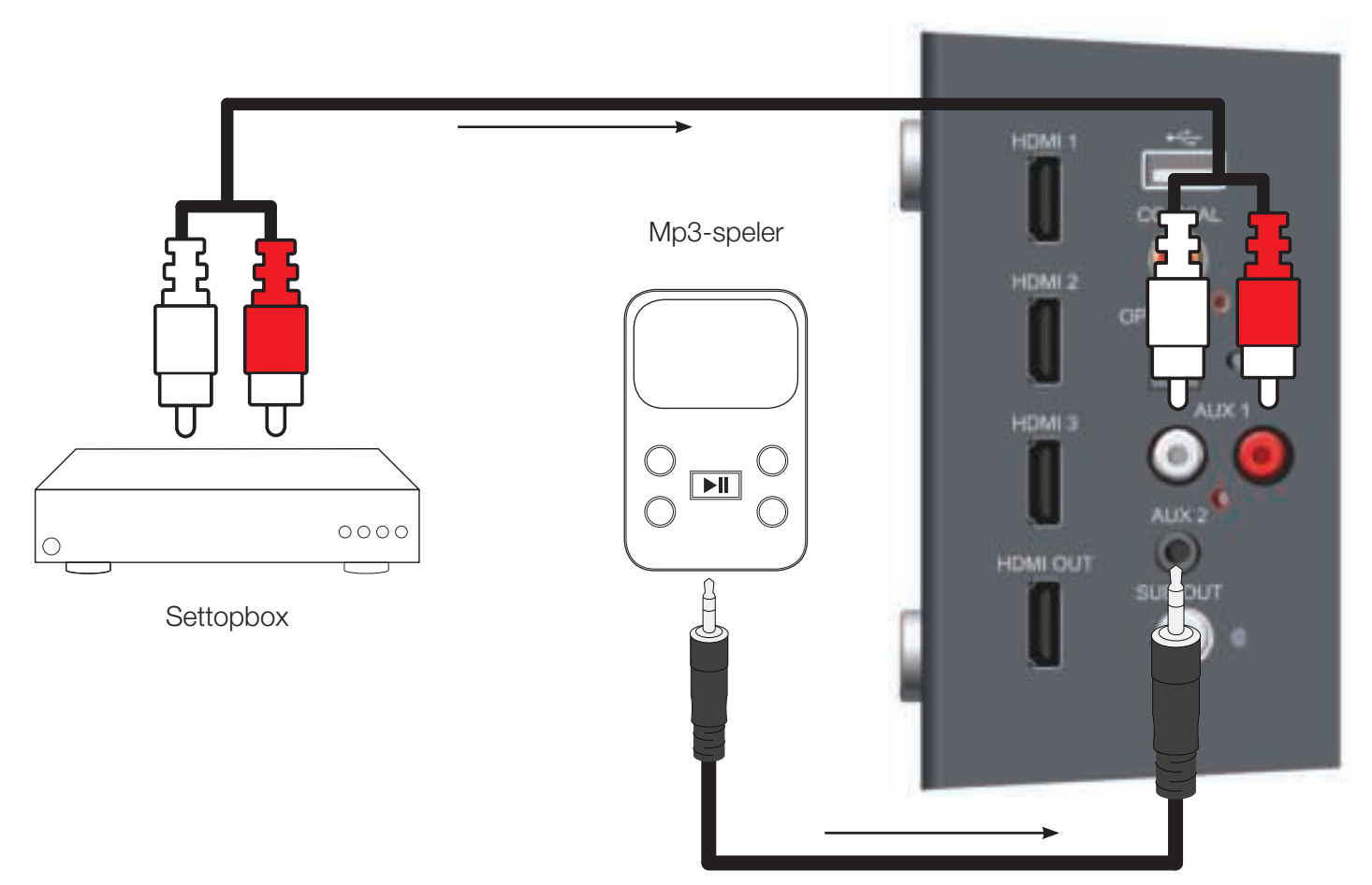

## Subwoofer-uitgang

De ASB-2 is voorzien van een subwoofer-uitgang voor extra bas. De subwoofer is apart verkrijgbaar. Gebruik een coaxiaal subwoofersnoer om de subwoofer-uitgang van de ASB-2 met de LFE-ingang van de subwoofer te verbinden. Zie pagina 17 voor details over de

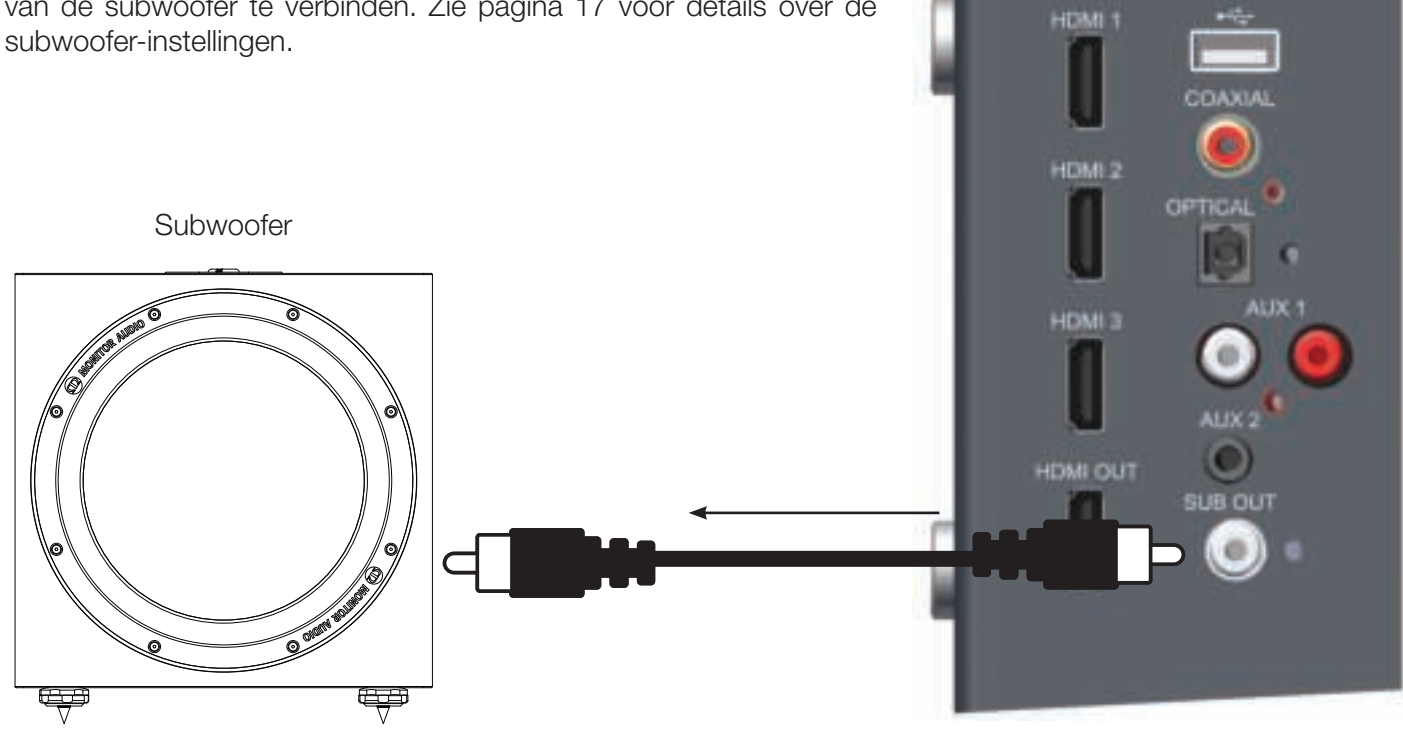

# Stroom aansluiten

Nadat alle signaalkabels zijn aangesloten moet de stroom worden aangesloten.

**BELANGRIJK:** Volg onderstaande aanwijzingen in de juiste volgorde.

1. Verbind de stroomkabel met de ASB-2 (laat de schakelaar op uit staan).

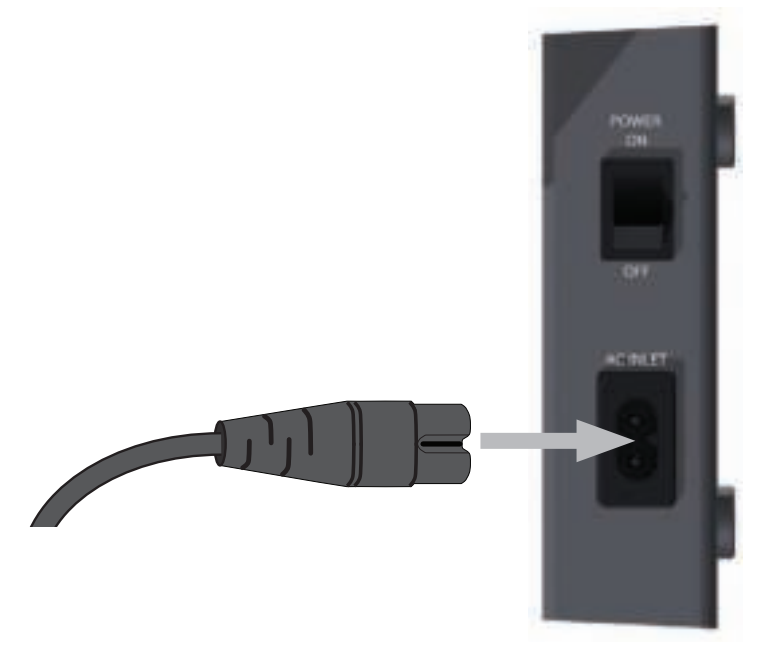

2. Op het stopcontact aansluiten en indien van toepassing, aanzetten.

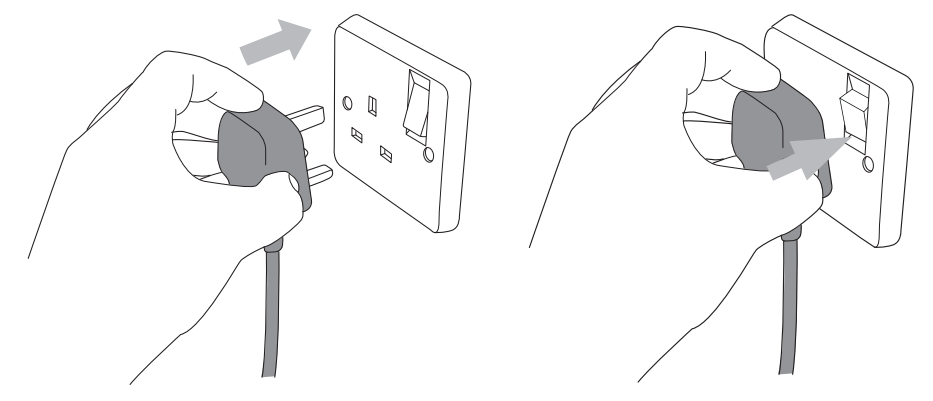

3. Draai de hoofdstroomschakelaar aan de kant van het versterkerpaneel in de aan-stand. De ASB-2 zal direct aangaan. De stand-by knop zal wit oplichten en de LED aan de voorkant zal blauw knipperen tijdens het initiële opstartproces en zal vervolgens langzaam blauw blijven knipperen tot het apparaat is verbonden met een draadloos netwerk of de ingang is gewijzigd.

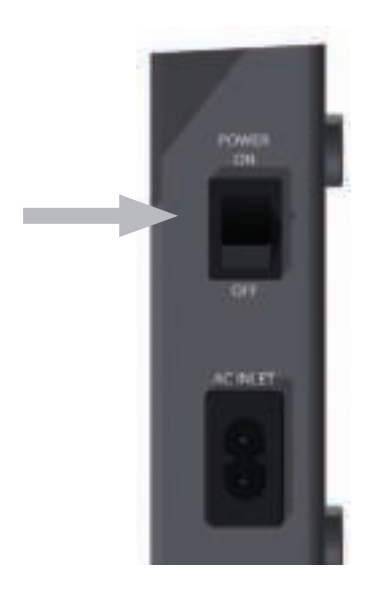

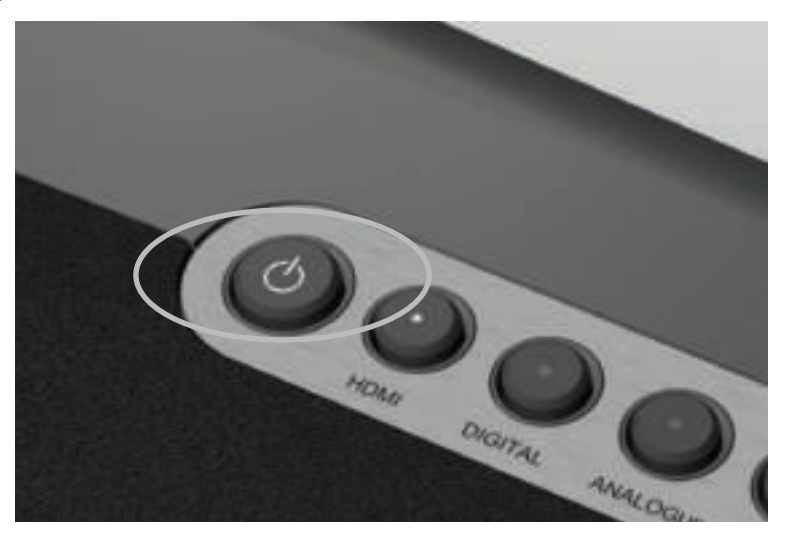

### Installatie

### Aanzetten.

Druk op de stand-by knop op de afstandsbediening (nummer 1, afstandsbediening, pagina 4), of druk op de stand-by knop (nummer 1, ASB-2 knoppen, pagina 4) van het apparaat zelf om de ASB-2 uit stand-by te halen.

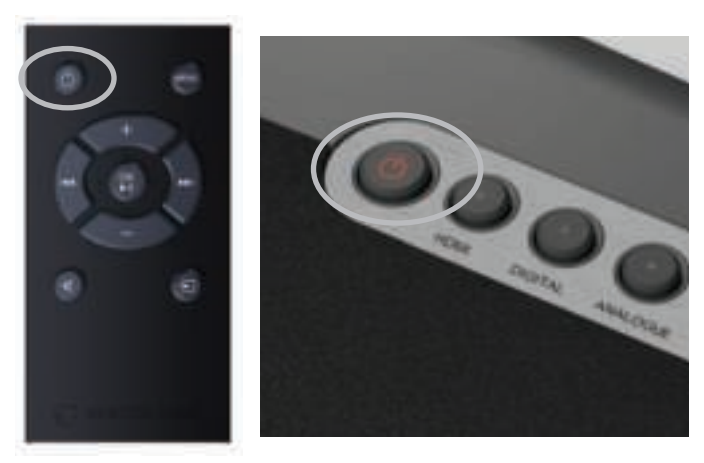

De stand-by-knop zal dan helder wit oplichten tot 50%.

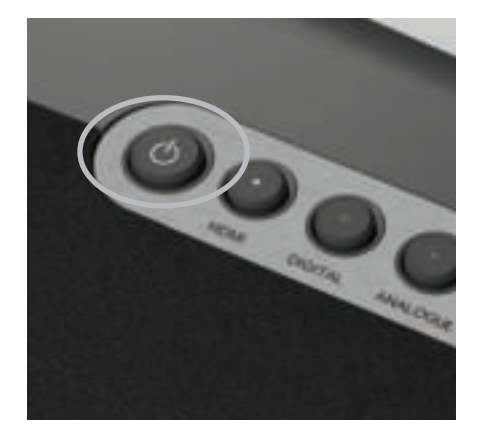

De LED aan de voorkant zal snel blauw knipperen (patroon 2 tijdens het opstarten) en vervolgens volgens patroon 1 wanneer het geen draadloos netwerk kan vinden. Dit gebeurt de eerste keer dat het apparaat wordt aangezet, na een firmware-update en nadat de fabrieksintellingen zijn hersteld. Wanneer het apparaat is ingesteld en gebruikt, zal het in dezelfde modus aangaan als waarin het is uitgezet.

## Verbinden met het wifinetwerk.

De ASB-2 kan op drie verschillende manieren op het wifinetwerk worden geregistreerd. De eerste methode gebruikt WPS (wifi beschermde configuratie), de tweede methode verbindt de iPhone, iPad of iPod Touch rechtstreeks met de ASB-2 via de door Apple meegeleverde USB-kabel. De derde methode gebruikt de webportal van de ASB-2 via een PC, Mac of iOSapparaat.

#### Vereisten

Om de ASB-2 op een wifinetwerk te kunnen aansluiten heeft u het volgende nodig:

- een draadloze router.
- Voor optie 1 heeft u een WPS ondersteunende router nodig. Moeilijkheidsgraad - eenvoudig.
- Voor optie 2, een iPod Touch, iPhone of iPad en de door Apple meegeleverde USB-kabel. Moeilijkheidsgraad - gemiddeld.
- Voor optie 3, een PC, Mac, iPod Touch, iPhone of iPad die draadloos is verbonden met het netwerk. De PC/Mac moet draadloos worden verbonden. Moeilijkheidsgraad - ingewikkeld.
- ASB-2

# Optie 1, WPS.

Dit is verreweg de eenvoudigste en snelste optie. Raadpleeg de gebruikshandleiding van uw router voor informatie over het opstarten van de WPS-modus.

- 1. WPS activeren op uw router. Normaliter heeft u dan korte tijd beschikbaar om de ASB-2 aan te sluiten.
- 2. Wanneer de ASB-2 niet in stand-by staat, drukt u de Wi-Fi/Airstream Connect-knop in (nummer 5, knoppen, pagina 4).

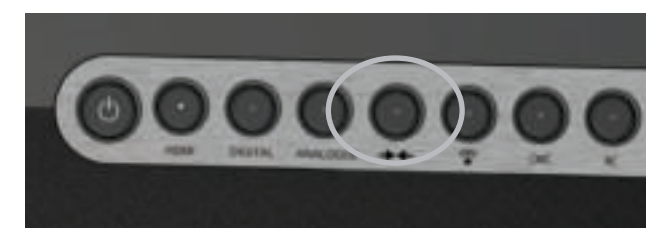

3. De LED aan de voorkant van de ASB-2 zal afwisselend blauw en groen knipperen (patroon 2) en vervolgens blauw blijven branden.

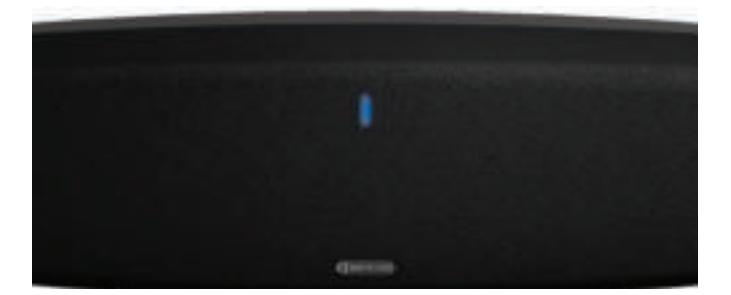

# Optie 2, iOS-apparaat.

Dit proces maakt gebruik van de beveiligingsinformatie van het draadloze netwerk die is opgeslagen op het iOS-apparaat om verbinding te maken met en toegang te krijgen tot het netwerk. U heeft slechts een compatibele iPod Touch, iPhone of iPad met iOS 5 of hoger nodig.

1. Zet de ASB-2 aan vanuit de stand-by-modus. De LED op de voorkant gaat blauw knipperen, eerst volgens patroon 2, daarna volgens patroon 1.

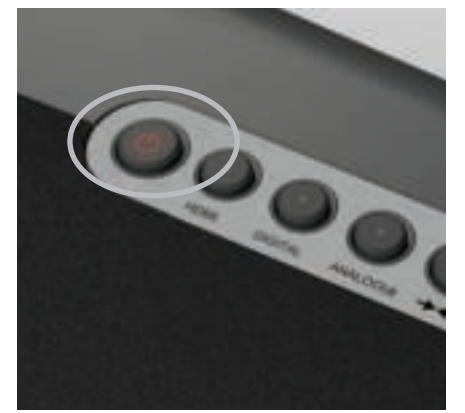

2. Als het overgaat op het langzamere patroon 1, sluit u de USB-kabel aan op de ASB-2 en uw iOSapparaat.

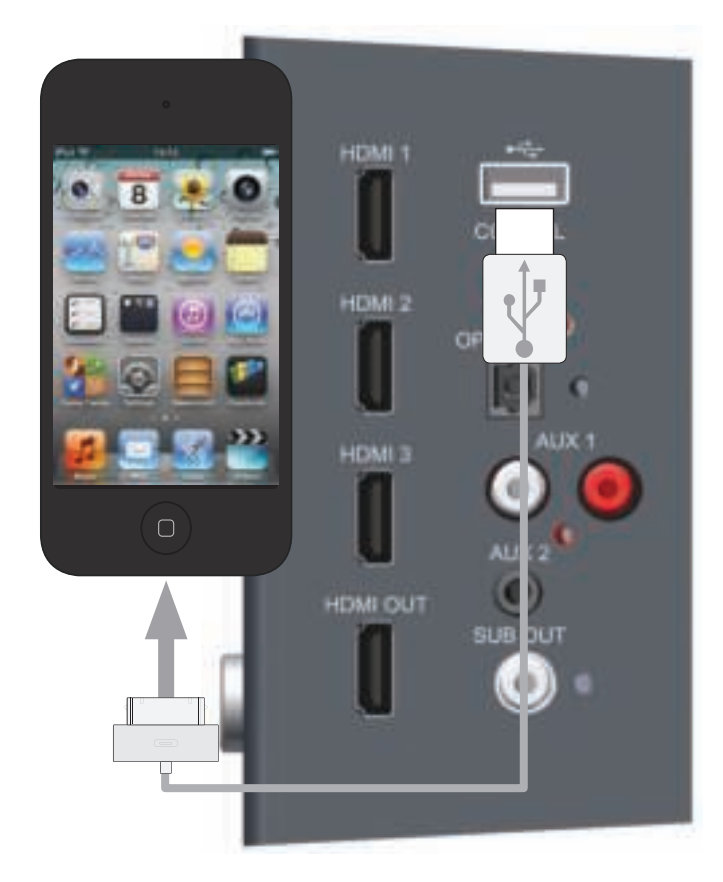

3. Druk op de Wi-Fi/Airstream Connect-knop van de ASB-2 (nummer 5, knoppen, pagina 4)

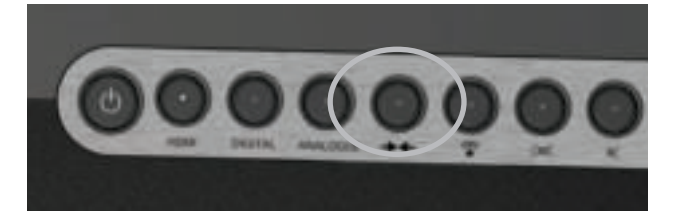

4. Er verschijnt een melding op het scherm van het iOS-apparaat, met de vraag of u ermee instemt dat het apparaat de beveiligingsgegevens met de ASB-2 deelt. Druk op "Toestaan".

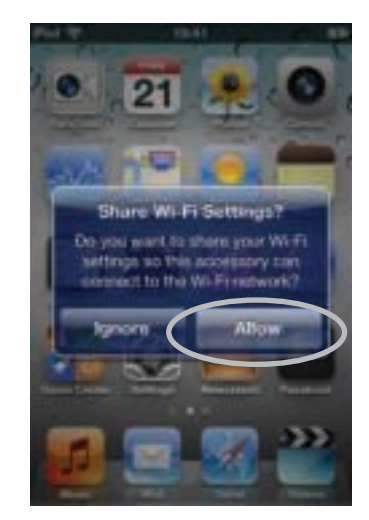

5. Vervolgens zal de LED afwisselend blauw en groen knipperen (patroon 2) en aan blijven zodra er verbinding is met het wifinetwerk.

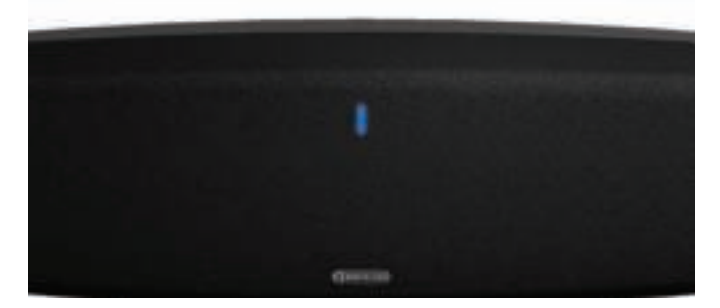

- 6. Verwijder zodra de LED blauw blijft branden de USB-kabel uit het apparaat en de ASB-2. Nu kunt u muziek afspelen via AirPlay.
- 7. Via AirPlay kan er geen muziek draadloos worden afgespeeld als het iOS-apparaat en de ASB-2 nog steeds verbonden zijn via de USB-kabel.
- 8. Raadpleeg pagina 19 voor aanwijzingen over het afspelen van muziek via AirPlay.

# Optie 3, webbrowser.

Voor deze verbindingsmethode is een draadloos verbonden PC/Mac of een iPod Touch, iPhone of iPad versie iOS 5 of hoger nodig.

Deze verbindingsmethode omvat het handmatig invoeren van de naam van het draadloze netwerk (SSID) en beveiligingsinformatie (WEP-sleutel) in de webportal van de ASB-2 vanaf de computer of het iOS-apparaat via een tijdelijk draadloos netwerk.

#### TIP

Noteer de naam van het draadloze netwerk (SSID) waarmee u bent verbonden en de beveiligingsinformatie (WEP, WPA of WPA2) voor een soepele verbinding van de ASB-2 met het draadloze netwerk.

### Via een iOS-apparaat

1. Zet de ASB-2 aan vanuit de stand-by-modus. De LED op de voorkant gaat blauw knipperen, eerst volgens patroon 2, daarna volgens patroon 1.

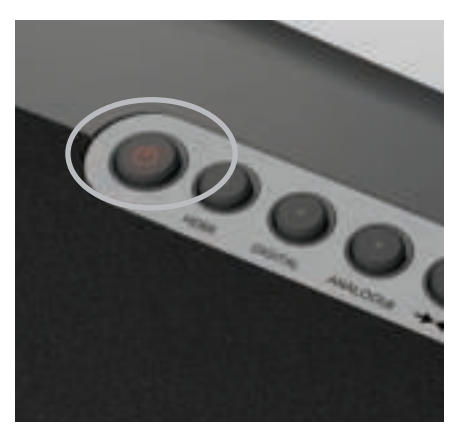

2. Als hij overgaat op patroon 1, is hij op zoek naar een draadloos netwerk. Houd de Wi-Fi/Airstream Connect-knop (nummer 5, knoppen, pagina 4) vijf seconden ingedrukt. De LED zal blauw gaan knipperen volgens patroon 3.

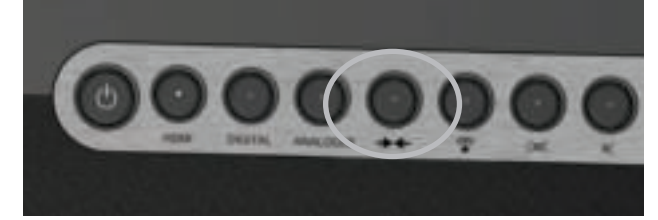

3. Ga naar Instellingen en vervolgens Wi-Fi op het iOS-apparaat.

4. Op de lijst met beschikbare netwerken staat ASB-2\_Setup\_0... (vanaf de 0... zijn de laatste zes cijfers van het unieke MAC-adres van de ASB-2). Selecteer deze optie. Druk na het aanvinken op de Home-knop.

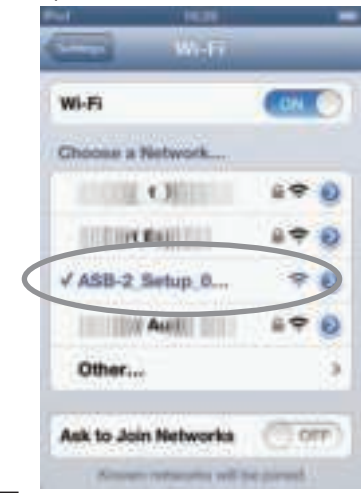

#### TIP

Als u problemen ondervindt met het op deze manier aansluiten van de ASB-2, probeer het dan met de webportal via de PC/Mac of het iOS-apparaat.

5. Hier heeft u twee mogelijkheden. U kunt de QR-code scannen (hieronder) als het apparaat over een QR-scanner beschikt. Als alternatief selecteert u Safari en voert u in de adresbalk bovenin 192.168.1.12 in.

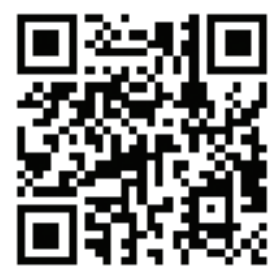

### TIP

Als het IP-adres 192.168.1.12 niet werkt, zet dan de ASB-2 uit, druk op de Home-knop van het apparaat en probeer het vervolgens opnieuw vanaf stap 1.

6. Nu komt de portalpagina van de ASB-2 in beeld. Selecteer wificonfiguratie op de lijst aan de linkerzijde.

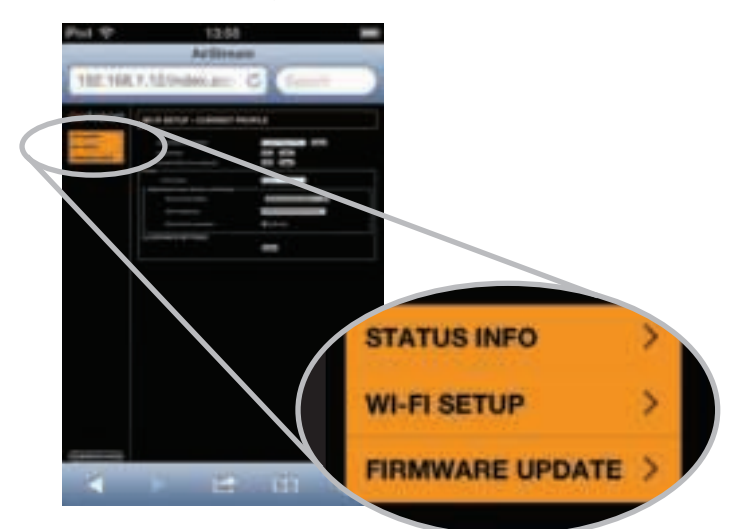

7. Voer de SSID en beveiligingsgegevens van uw draadloze netwerk in, en druk op opslaan.

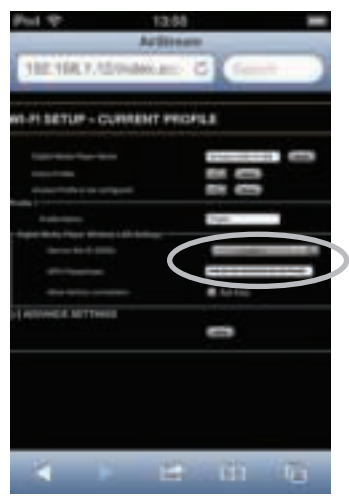

8. Er komt een waarschuwingsvenster in beeld. Klik op Accepteren.

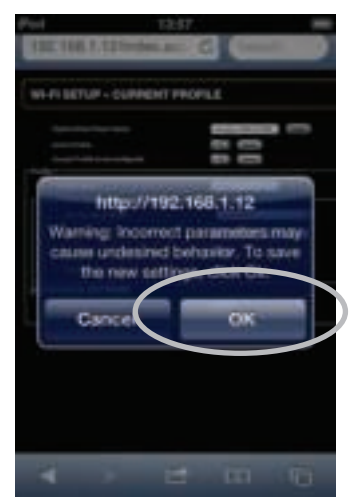

- 9. Vervolgens zal de LED afwisselend blauw en groen knipperen (patroon 2) en aan blijven zodra er verbinding is met het wifinetwerk.
- 10. Stel het apparaat weer in op het originele wifinetwerk om uw muziek te kunnen streamen.
- 11. Ga naar Instellingen, en vervolgens naar Wi-Fi.
- 12. Selecteer uw wifinetwerk.
- 13. Als uw netwerk is aangevinkt, drukt u op de Homeknop.
- 14. Raadpleeg pagina 19 voor het afspelen van muziek met AirPlay.

# Via laptop/PC/Mac

#### TIP

De laptop, PC of Mac moet een draadloze aansluiting ondersteunen en deze optie ingeschakeld hebben.

1. Zet de ASB-2 aan vanuit de stand-by-modus. De LED op de voorkant gaat blauw knipperen, eerst volgens patroon 2, daarna volgens patroon 1.

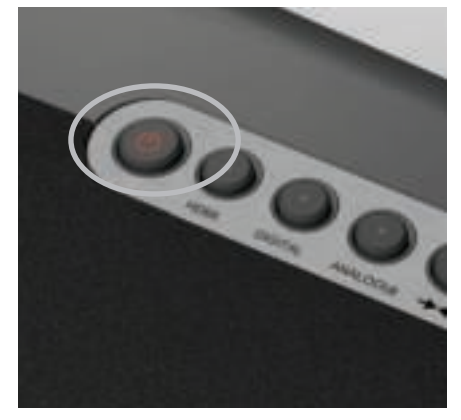

2. Als hij overgaat op patroon 1, is hij op zoek naar een draadloos netwerk. Houd de Wi-Fi/Airstream Connect-knop (nummer 5, knoppen, pagina 4) vijf seconden ingedrukt. De LED zal blauw gaan knipperen volgens patroon 3.

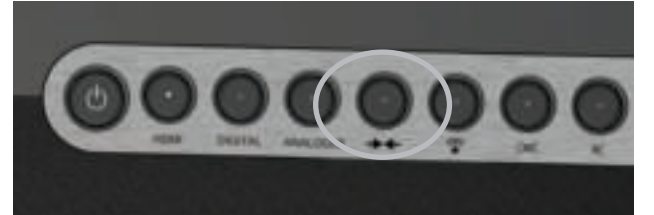

3. Ga op de laptop/PC naar de keuzeoptie voor draadloze netwerken. Ga ingeval van een op Windows gebaseerd besturingssysteem naar stap 4, en bij een besturingssysteem voor Mac naar stap 6.

TIP

Op een apparaat met Windows 7 klikt u op de wifi signaalsterkte-indicator rechts onderin. Als deze verborgen is, klikt u op het kleine opwaartse pijltje.

4. Op de lijst staan uw netwerk (waarschijnlijk met "Verbonden" ernaast) en alle andere draadloze netwerken binnen bereik. Een daarvan is AirstreamConnect\*\*\*\*\*\* (de zes sterretjes zijn de laatste zes cijfers van het unieke Mac-adres van de ASB-2).

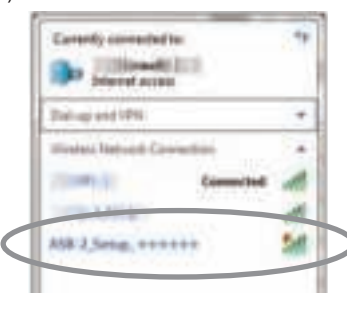

#### TIP

Als Airstream Connect niet wordt weergegeven, klikt u op de refresh-pijlen (rechtsboven in het scherm).

5. Klik op ASB-2\_Setup\_\*\*\*\*\*, en vervolgens op de knop Verbinden. Na een paar seconden bent u verbonden met het draadloze netwerk van Airstream Connect.

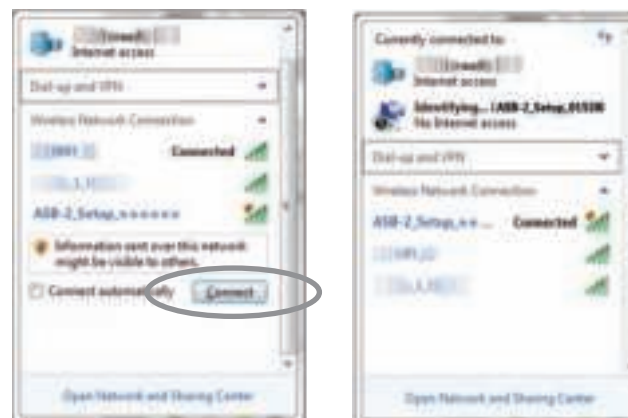

Ga verder naar stap 7.

6. Op een Mac klikt u op de indicator voor de signaalsterkte van het draadloze netwerk, te vinden op de balk bovenaan het bureaublad.

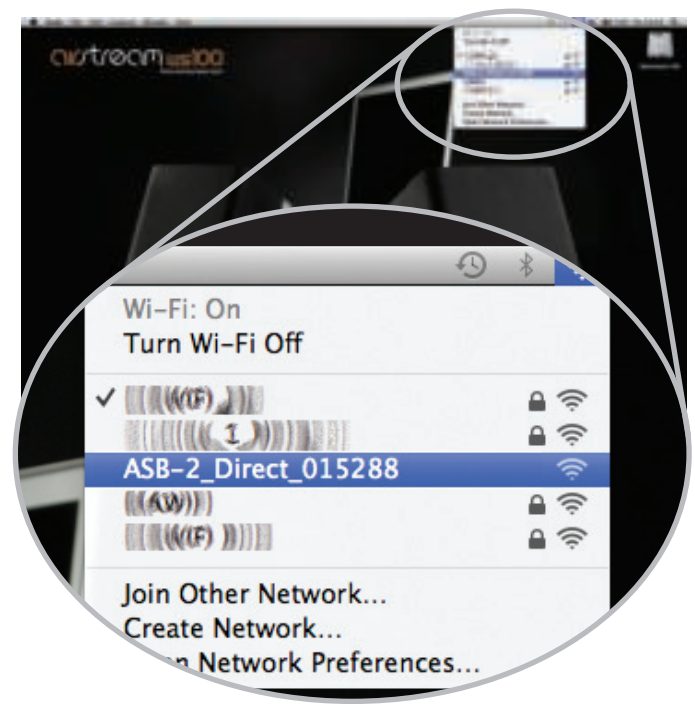

Ga verder naar stap 7 hieronder.

#### TIP

Voor de besturingssystemen van zowel Windows als Mac geldt dat, als Airstream Connect niet wordt weergegeven, het keuzescherm moet worden gesloten en u het enkele seconden later opnieuw moet proberen.

7. Op de computer opent u de webbrowser, en in de adresbalk bovenaan de pagina typt u het volgende adres in om de Airstream webportal te laden: 192.168.1.12

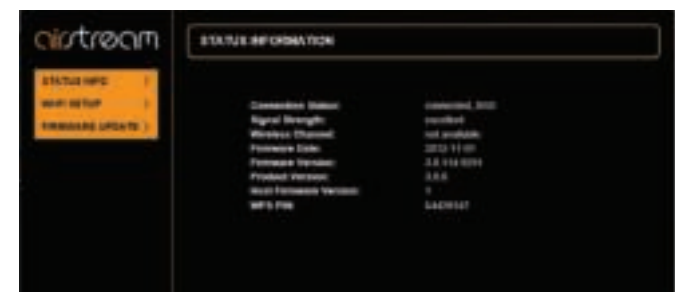

8. Klik op Wificonfiguratie aan de linkerzijde van de pagina. Op deze pagina vindt u de details van de ASB-2 en het "Profiel" van het draadloze netwerk waarmee u wordt verbonden.

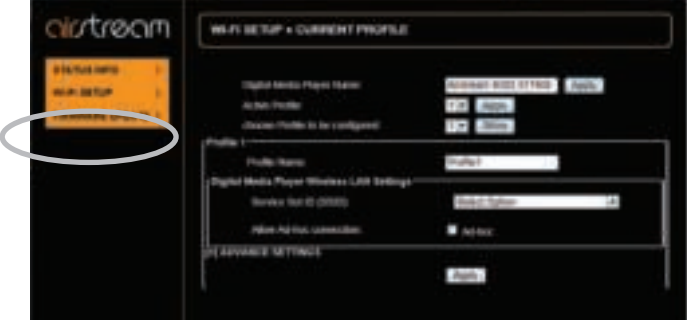

9. Klik op de pijl naar beneden om de "Service Set ID" (SSID) te selecteren. Op de lijst moet uw draadloze netwerk staan. Selecteer uw netwerk en voer de WEP-sleutel in (of een andere soort beveiliging).

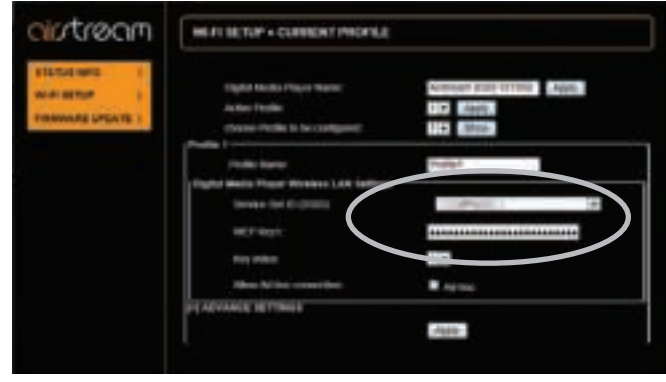

10. Klik op Apply [Toepassen]. Hierna komt er een waarschuwingsvenster in beeld. Klik op OK.

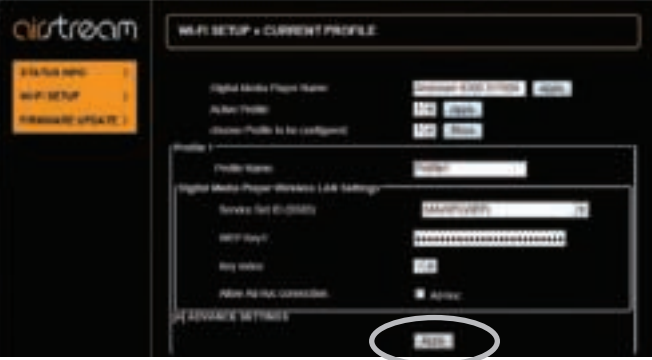

Windows pop-up:

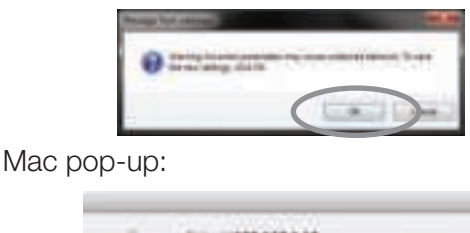

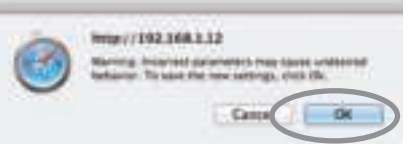

11. Nadat u op Accepteren heeft gedrukt in de pop-up, is er geen zichtbare indicatie meer op uw browser dat de ASB-2 is verbonden met het netwerk.

Vervolgens zal de LED afwisselend blauw en groen knipperen (patroon 2) en vervolgens overgaan in de vorige invoermodus zodra er verbinding is gemaakt. Dit zal worden aangegeven door de LED.

- 12. Vergeet niet terug te keren naar de lijst met beschikbare draadloze netwerken op uw computer en opnieuw uw eigen draadloze netwerk te kiezen.
- 13. Raadpleeg pagina 19 om te starten met streamen vanaf uw PC, Mac of iOS-apparaat naar de ASB-2.

#### **TIPS**

Als de LED langzaam blauw knippert (patroon 1) is de verbinding mislukt. Volg opnieuw bovenstaande stappen.

Als het ook na herhaling van bovenstaande stappen langzaam blauw blijft knipperen, probeer dan de ASB-2 dichter bij de router te plaatsen.

### Schermmenu

Druk op de Menu-knop om de configuratie op het scherm (OSD) te openen (nummer 6, afstandsbediening, pagina 4). Druk één keer op de Menu-knop om het menu te openen dat hieronder is weergegeven:

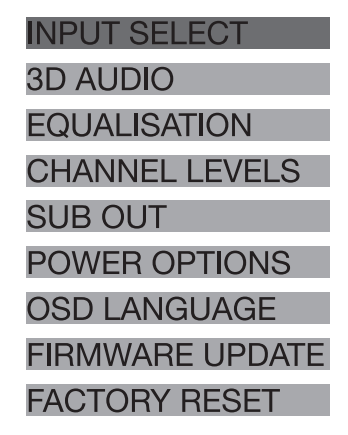

Gebruik de pijltjestoetsen (omhoog, omlaag, naar links en naar rechts) om door het menu te bladeren. Gebruik het pijltje omhoog of omlaag om door de verschillende opties te bladeren en vervolgens het pijltje naar rechts om die optie te selecteren. Druk op Accepteren op de optie die u wilt selecteren en gebruik het pijltje naar links om terug te keren naar het hoofdmenu.

#### Taalkeuze

Om te beginnen raden we aan de OSD-taal in te stellen. Ga omlaag naar OSD-taal en druk op de pijl naar rechts op de afstandsbediening. Markeer de desbetreffende taal op de lijst en druk op OK om deze te selecteren.

INPUT SELECT **EQUALISATION** OSD LANGUAGE FIRMWARE UPDATE CHANNEL LEVELS SUB OUT POWER OPTIONS FACTORY RESET 3D AUDIO

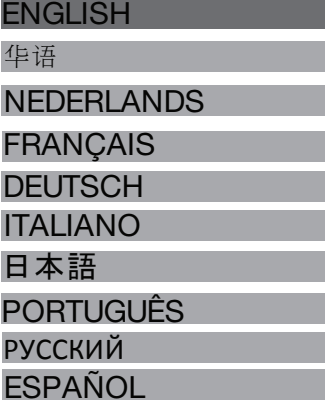

## 3D-audio

3D-audio verandert het surround-effect van alle ingangen. Voor elke ingang kan een eigen 3D-effect worden toegevoegd en opgeslagen.

#### INPUT SELECT

**EQUALISATION** CHANNEL LEVELS 3D AUDIO ON

**OFF** SURROUND EFFECT

SUB OUT

# POWER OPTIONS

OSD LANGUAGE FIRMWARE UPDATE

### FACTORY RESET

#### **Tweekanaalsaudio**

Wanneer deze functie is ingeschakeld, creëert de 3D-audio een bredere geluidsomgeving dan normaal.

#### TIP

Er worden geen 'extra' kanalen aangemaakt voor de achterkant en het midden.

**Uit**

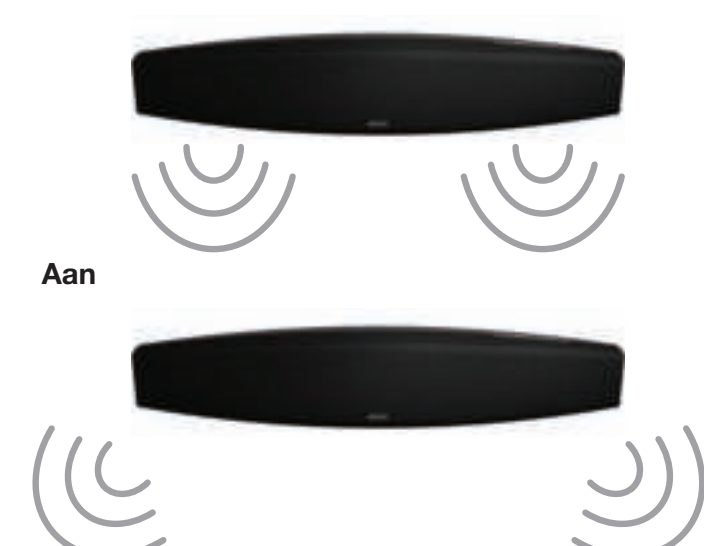

#### **5.1 of 7.1 kanaalaudio**

Wanneer gevoed via een surroundsignaal met meerdere kanalen, kan het 3D-effect aan of uit worden gezet.

Wanneer de 3D-functie is uitgeschakeld zijn het linker, rechter, midden en LFE-kanaal hoorbaar zonder enige verwerking.

Wanneer de functie is ingeschakeld wordt er, net als bij een tweekanaalssignaal, een breed stereo-effect toegepast op de kanalen links en rechts. Bovendien worden de surroundkanalen geïntroduceerd met virtuele surroundverwerking die wordt toegepast om de indruk te wekken van een 5.1 surroundsysteem. Het niveau van dit virtuele surroundeffect kan worden aangepast om het meer of minder duidelijk naar voren te laten komen.

ON

**OFF** 

SURROUND EFFECT

#### **HIGH NORMAL**

LOW

#### **Voorbeelden 3D-audio uit.**

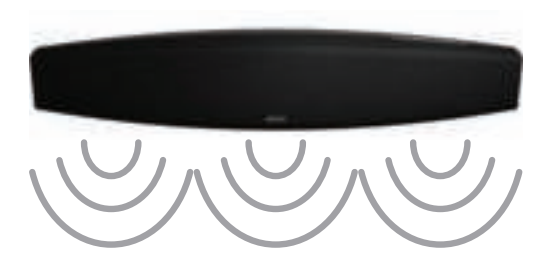

#### **3D-audio aan.**

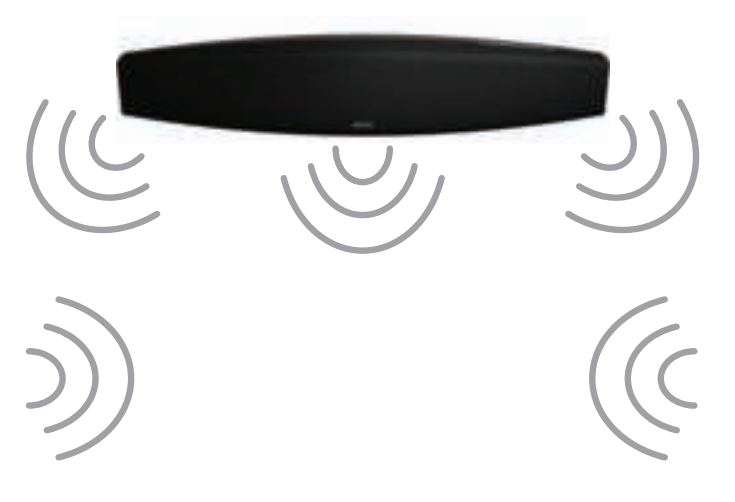

### Equalizer

Hiermee kunt u de niveaus van de bas, mid-range en treble aan uw wens of omgeving aanpassen. Allen beschikken over een afzonderlijke demping en versterking van -10 tot +10 dB.

#### TIP

Eventuele aanpassingen zullen van invloed zijn op alle bronkeuzes. Er zijn geen afzonderlijke equalizer-instellingen mogelijk voor elke ingang.

#### INPUT SELECT 3D AUDIO

EQUALISATION CHANNEL LEVELS SUB OUT POWER OPTIONS

OSD LANGUAGE FIRMWARE UPDATE

FACTORY RESET

**BASS LEVEL** MID I FVFI TWEETER LEVEL

### Kanaalniveaus

Hiermee kunt u de niveau-uitgangen van het virtuele midden, de surround en de subwoofer aanpassen. Allen beschikken over een afzonderlijke demping en versterking van -10 tot +10 dB en zijn hetzelfde voor elke ingang.

Bovendien kan de virtuele sub ook worden uitgeschakeld. Wanneer de virtuele sub is ingeschakeld, vindt uitvoer van het LFE-kanaal via de ASB-2 en de subwoofer plaats (als er een is aangesloten). Wanneer hij is uitgeschakeld, zal uitvoer van de LFE uitsluitend via de externe subwoofer plaatsvinden.

#### INPUT SELECT

### **EQUALISATION** CHANNEL LEVELS SUB OUT POWER OPTIONS 3D AUDIO

OSD LANGUAGE FIRMWARE UPDATE

FACTORY RESET

VIRTUAL CENTRE LEVEL VIRTUAL SURROUND LEVEL VIRTUAL SUB-WOOFER

### Sub Out

Hier stelt u de crossoverfrequentie van de subwooferuitvoer in. De ingestelde frequentie hangt af van uw voorkeur en de ruimte, maar aanbevolen wordt deze in te stellen op 80 Hz.

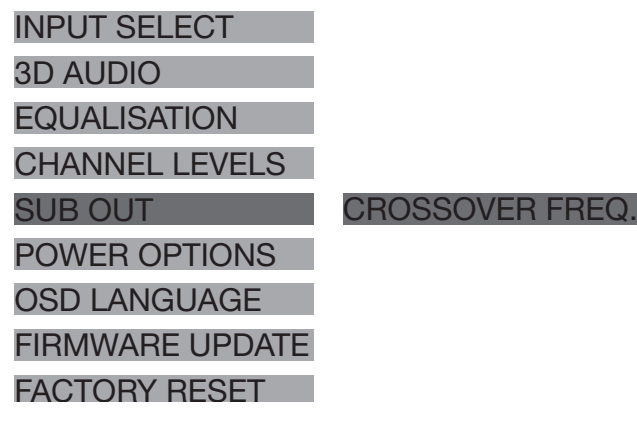

#### **Stroomtoevoeropties**

Hier kunt u diverse opties instellen; de automatische stand-by-tijd, de HDMI-weergave en de helderheid van de frontale LED.

#### **Auto stand-by-tijd**

Met deze functie kunt u een bepaalde periode instellen waarna de ASB-2 automatisch zal worden uitgeschakeld. U kunt kiezen uit 15, 30, 45, 60 minuten of Uit. Wanneer ingesteld op Uit, zal het apparaat alleen uitschakelen als de stand-by-knop op de afstandsbediening of de ASB-2 wordt ingedrukt. De stand-by functie kan via de televisie worden bediend, indien deze over die functie beschikt. U dient de auto off timer op uit te zetten om de functie op die manier te bedienen.

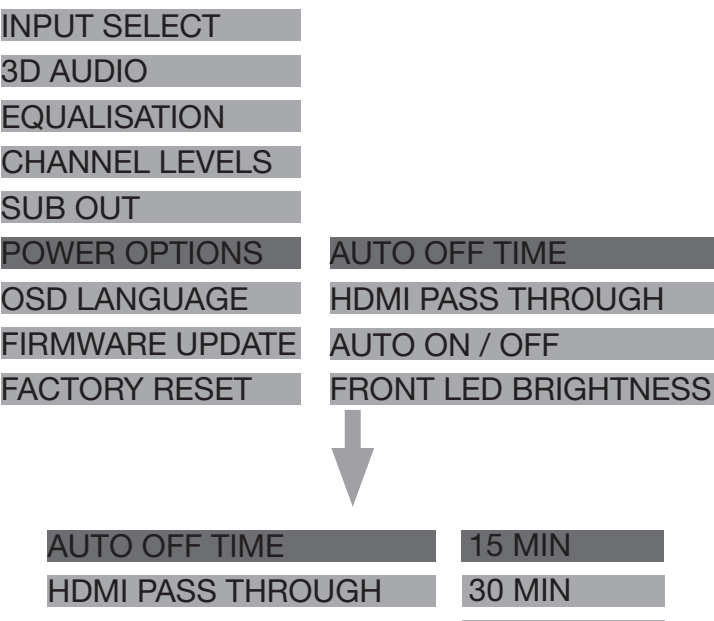

#### **HDMI-weergave**

AUTO ON / OFF

FRONT LED BRIGHTNESS

De HDMI-weergave staat weergave van beeld en geluid toe via de ASB-2 wanneer deze in stand-by staat. Dat houdt in dat de bron kan worden bekeken op de televisie zonder daarvoor de ASB-2 aan te hoeven zetten.

60 MIN **NEVER** 

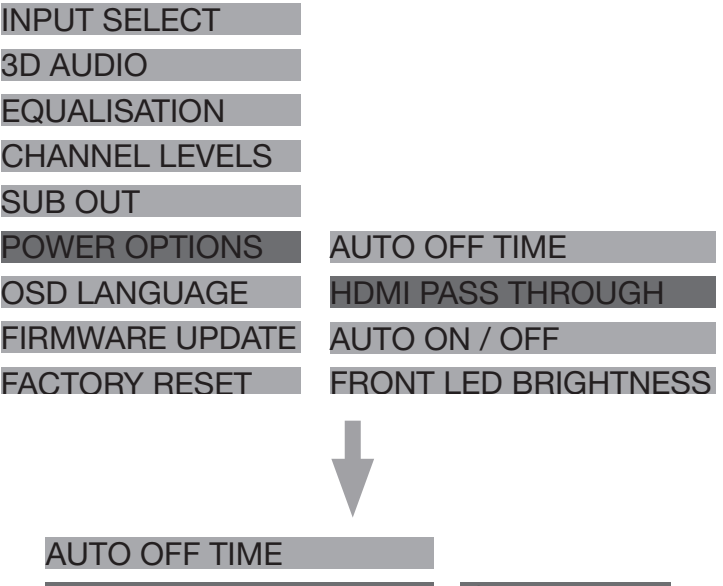

AUTO ON / OFF FRONT LED BRIGHTNESS

HDMI PASS THROUGH

#### ON **OFF**

TIP

Met de HDMI-weergave ingeschakeld zal de ASB-2 meer stroom verbruiken in de stand-by-modus.

#### **Helderheid frontale LED**

De intensiteit van de hoofd-LED kan worden aangepast als u deze te helder vindt.

Er zijn drie instellingen, helder (standaard), zwak en uit. Zwak stelt het licht in op 50% intensiteit.

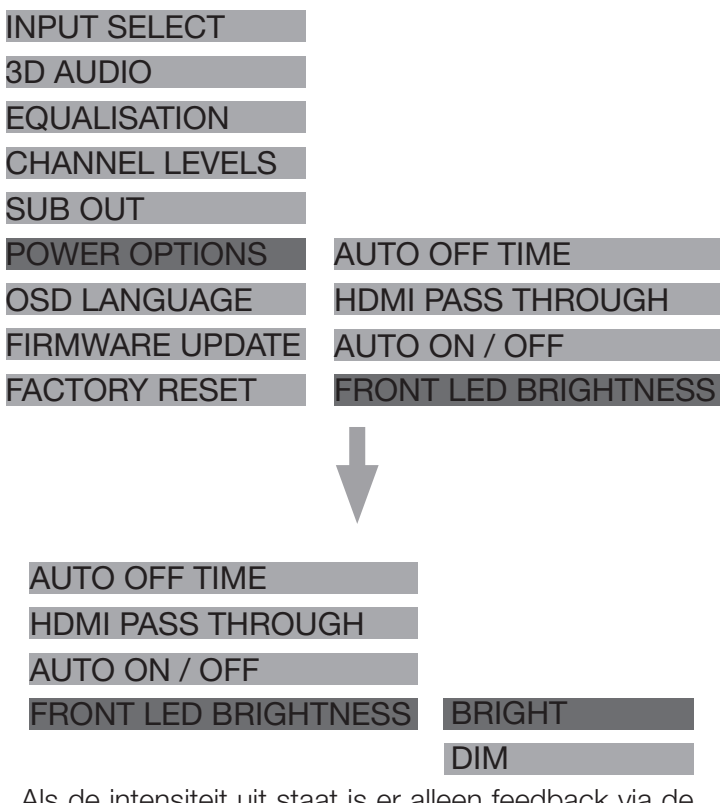

Als de intensiteit uit staat is er alleen feedback via de knoplampjes en de weergave op het scherm.

#### Update firmware

Hier kunt u zien welke versie firmware de ASB-2 gebruikt en nagaan of er een update beschikbaar is, hoewel de ASB-2 telkens wanneer het apparaat is verbonden met internet, automatisch zal controleren of er een update is.

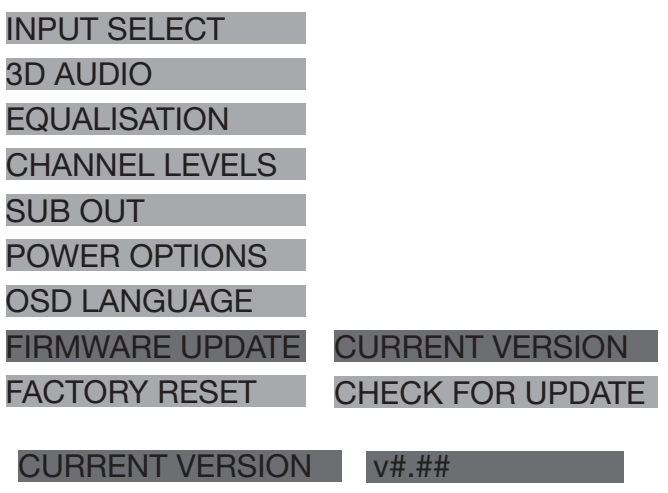

CHECK FOR UPDATE

Indien u contact opneemt met Monitor Audio voor technische hulp of advies over de instellingen, kan u worden gevraagd naar de firmware-versie.

Om te zien of the firmware is bijgewerkt, gebruikt u de pijltjestoetsen op de afstandsbediening om naar 'Zoek naar update' te gaan en vervolgens drukt u op het pijltje naar rechts.

#### CURRENT VERSION

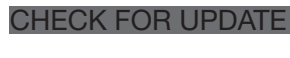

UPDATE AVAILABLE. PRESS 'OK' TO PROCEED **FIRMWARE UP TO DATE** 

Vervolgens zal het apparaat zoeken en u informeren of er al dan niet een update beschikbaar is. Als er een update beschikbaar is, zal het updateproces op pagina 22 worden gevolgd.

#### FIRMWARE UP TO DATE

UPDATE AVAILABLE. PRESS 'OK' TO PROCEED UPDATE IN PROGRESS. PLEASE WAIT

### Fabrieksinstellingen

Hiermee worden alle aanpasbare instellingen binnen de menustructuur van de ASB-2 teruggezet in hun oorspronkelijke staat, de fabrieksinstellingen.

#### **TIPS**

De firmware komt overeen met de meest recente versie.

De wifi-instellingen zullen opnieuw moeten worden ingevoerd. Zie pagina 10.

## De ASB-2 gebruiken Kijken naar een HDMI-bron

Controleer of de televisie aanstaat en de juiste HDMIingang is geselecteerd voor de ASB-2 om een HDMIbron te kunnen bekijken. Zet de bron aan en selecteer de vereiste HDMI-ingang op de ASB-2.

Het beeld moet op het televisiescherm worden weergegeven en het geluid gaat via de ASB-2.

Als de geluidsweergave is ingeschakeld hoeft de ASB-2 niet aan te staan, maar wel in de stand-by-modus blijven in de gewenste invoer.

Om door de HDMI-ingangen te scrollen drukt u op de bronkeuzeknop op de afstandsbediening of de HDMIknop op het product.

#### TIP

De LED aan de voorkant geeft knipperend het nummer van de HDMI-ingang weer (1, 2 of 3).

## Luisteren naar een digitale externe bron

Als er een digitale muziekbron is aangesloten op de ASB-2, gebruik dan de bronkeuzeknop op de afstandsbediening om er naar te scrollen (de LED op de voorkant is wit). Als alternatief kunt u de Digitalknop op het product indrukken. In beide gevallen zal het door de drie digitale bronkeuzes scrollen. De LED zal knipperen om de invoer aan te geven: 1 voor optisch, 2 voor coaxiaal en 3 voor USB.

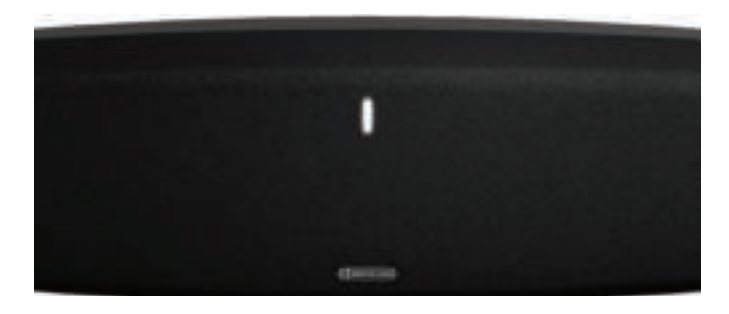

# Luisteren naar een analoge externe bron

Als er een analoge muziekbron is aangesloten op de ASB-2, gebruik dan de bronkeuzeknop op de afstandsbediening om er naar te scrollen (de LED op de voorkant is groen). Als alternatief kunt u de Analgueknop op het product indrukken. In beide gevallen zal hij door de twee analoge bronkeuzes scrollen en knipperen om de invoer aan te duiden: 1 voor coaxiaal en 2 voor mini-jack.

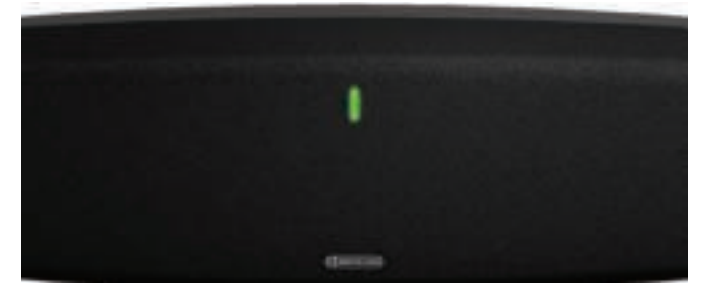

# Luisteren naar een iOS-apparaat via AirPlay

Controleer voor u begint of de ASB-2 aan maar niet in de stand-by-modus staat en is geregistreerd bij hetzelfde draadloze netwerk als het apparaat waar u de muziek van wilt afspelen.

#### TIP

Als de LED van de ASB-2 knippert, is de ASB-2 aan het opstarten (patroon 2) of een draadloos netwerk aan het zoeken (patroon 1). In beide gevallen is het AirPlay-logo niet zichtbaar op het iOS-apparaat.

De ASB-2 zal automatisch overgaan op AirPlayingang als deze nog niet is geselecteerd.

- 1. Selecteer op het apparaat de muziek die u wilt afspelen.
- 2. Als "Muziek" is ingeschakeld, zal het AirPlay-icoontje rechtsonder in het scherm verschijnen. Druk hierop en selecteer Monitor\_ASB-2 op de lijst.

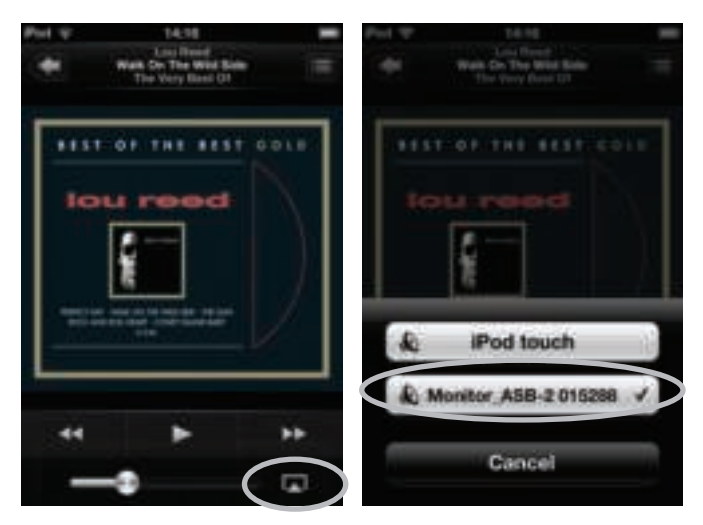

3. Het AirPlay-logo zal nu oplichten. Dat houdt in dat het apparaat muziek zal afspelen via AirPlay. Druk op Afspelen en geniet van de muziek via de ASB-2.

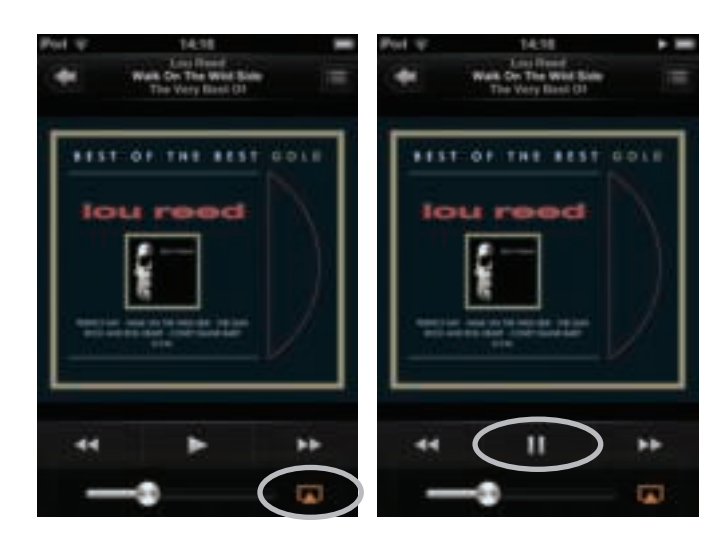

## Luisteren naar muziek op een PC/Mac via AirPlay

Controleer voor u begint of de ASB-2 aan maar niet in de stand-by-modus staat en is geregistreerd bij hetzelfde draadloze netwerk als het apparaat waar vanaf u de muziek wilt afspelen. De Mac of PC kan draadloos of door middel van kabels op hetzelfde netwerk als de ASB-2 worden aangesloten.

De ASB-2 zal automatisch overgaan op de AirPlaymodus als deze nog niet is geselecteerd.

1. Open iTunes op uw PC/ Mac. Het AirPlay-icoontje zal naast de volumeregelaar verschijnen (iTunes versie 11.0.1.12 op onderstaande afbeelding), maar alleen als het de ASB-2 op het netwerk heeft gevonden.

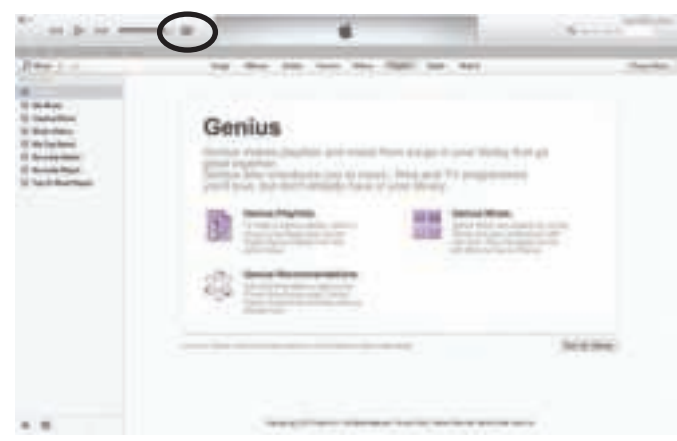

2. Klik op het icoontje en selecteer de ASB-2 uit de beschikbare apparaten. Het AirPlay-icoontje zal blauw branden.

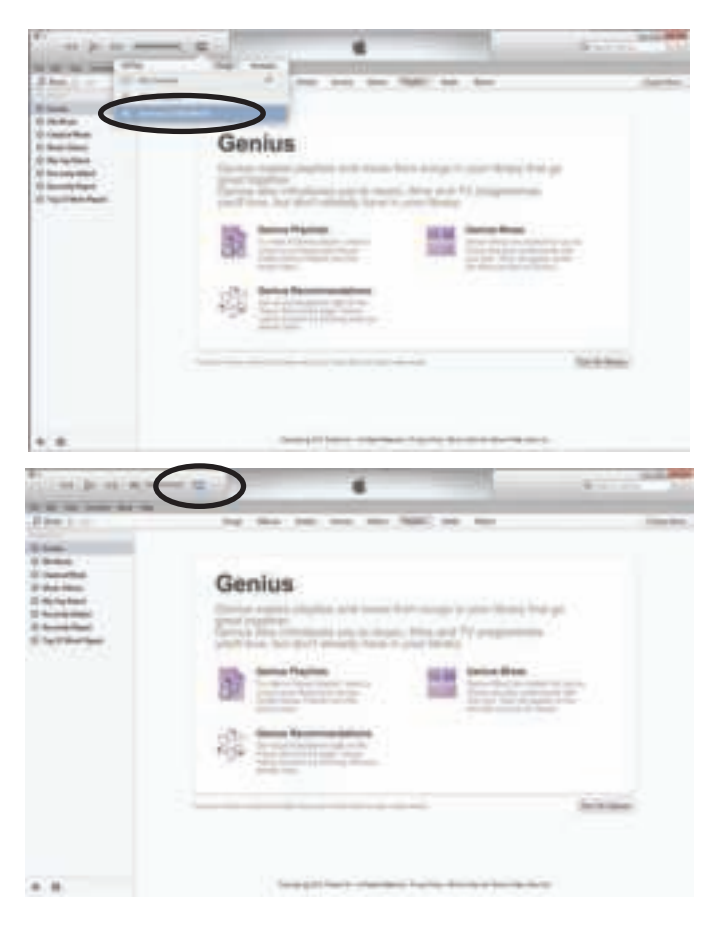

3. Selecteer het nummer dat u wilt afspelen, ga rustig zitten en geniet.

#### TIP

De ASB-2 neemt de geluidssterkte over van iTunes, niet van de PC/Mac, dus vergeet niet de geluidssterkte van iTunes te controleren voordat u muziek afspeelt.

In beide voorbeelden van afspelen via AirPlay zal de LED op de voorkant van de ASB-2 blauw branden in de AirPlay-modus. Als hij niet automatisch overgaat in de AirPlay-modus als het nummer begint te spelen, drukt u op de AirPlay-knop op de ASB-2 of de afstandsbediening.

![](_page_21_Picture_11.jpeg)

![](_page_21_Picture_12.jpeg)

![](_page_21_Picture_13.jpeg)

## Luisteren naar een iOS-apparaat via Airstream Direct

U kunt de ASB-2 gebruiken om te streamen via een iOS-apparaat of draadloze laptop zonder dat deze zijn aangesloten op uw netwerk. Als u geen draadloze router hebt, gebruik dan de ASB-2 in de Airstream Direct-modus om van uw muziek te kunnen genieten.

Airstream Direct houdt in dat u uw compatibele iOSapparaat, PC of Mac rechtstreeks met de ASB-2 kunt synchroniseren zonder een draadloos netwerk / router. Volg onderstaande stappen om deze modus te activeren door uitsluitend een draadloos netwerk te creëren tussen de ASB-2 en het iOS-apparaat:

- 1. Zet de ASB-2 aan vanuit de stand-by-modus.
- 2. Druk op de Airstream Direct-knop aan de achterkant van de ASB-2 (knop 5 op de afbeelding op pagina 4).
- 3. De LED op de voorkant zal tijdelijk paars knipperen en vervolgens paars blijven branden.
- 4. Ga op het iOS-apparaat naar "Instellingen" en vervolgens naar "Draadloos". Bij de beschikbare draadloze netwerken zal "Airstream ASB-2..." staan.

![](_page_22_Picture_7.jpeg)

Selecteer "Airstream ASB-2..." op de lijst en druk vervolgens op de Home-knop.

![](_page_22_Picture_9.jpeg)

5. Raadpleeg pagina 11 voor het afspelen van muziek met Airstream Direct.

![](_page_22_Picture_11.jpeg)

TIP

Als de Airstream ASB-2 niet op de lijst met netwerken staat, druk dan op de Homeknop en probeer het opnieuw. Soms duurt het een paar seconden voordat het netwerk in beeld komt.

6. Raadpleeg pagina 9 voor aanwijzingen over aansluiting op de ASB-2 bij gebruik van Airstream Direct via een PC of Mac.

#### TIPS

Als u in de Airstream Direct-modus wordt gebeld, zal de muziek worden onderbroken en aan het einde van het gesprek weer worden hervat.

Mobiele data werkt niet als de Airstream Direct-modus is ingeschakeld. iMessage, e-mails en mobiel internet zullen dan dus niet werken.

Er kunnen meerdere apparaten worden aangesloten in de Airstream Direct-modus, maar er kan slechts één apparaat muziek afspelen in deze modus.

Er kan worden geschakeld tussen Airstream Direct en de normale AirPlay door de AirPlayknop aan de achterkant van de ASB-2 in te drukken.

Er kan een wifi ondersteunende PC of Mac op de ASB-2 worden aangesloten via Airstream Direct. Hiervoor geldt hetzelfde als voor aansluiting van een iOS-apparaat, alleen gebruikt u in dit geval de keuzeopties voor het wifinetwerk van de PC/Mac.

### Van Airstream Direct naar AirPlay

- 1. Druk op de Airstream Direct-knop op de achterkant van de ASB-2 (knop 5 op de afbeelding op pagina 3) om de Airstream Direct-modus te sluiten.
- 2. De LED zal vervolgens blauw gaan knipperen terwijl er verbinding wordt gezocht met een draadloos netwerk. Op het moment van verbinding wordt de LED blauw. Als het nog niet is ingesteld zal het overgaan van knipperpatroon nummer 2 naar knipperpatroon nummer 1. Zie pagina 6 voor aanwijzingen over aansluiting op het wifinetwerk en pagina 17 voor informatie over de knipperpatronen.

![](_page_22_Picture_24.jpeg)

# Luisteren naar een iOS-apparaat via USB

De ASB-2 kan muziek afspelen via USB vanaf een iOSapparaat. Hieronder volgt een lijst met ondersteunende apparaten:

- iPhone 5
- iPhone 4S
- iPhone 4
- iPhone 3GS
- iPhone 3G
- iPod Touch 5e generatie
- iPod Touch 4e generatie
- iPod Touch 3e generatie
- iPod Touch 2e generatie
- iPod Touch

U dient de door Apple meegeleverde USB-kabel te gebruiken.

Zorg er voor aanvang voor dat de ASB-2 aan maar niet in de stand-by-modus staat.

1. Sluit de door Apple meegeleverde USB-kabel aan op de ASB-2 en op uw apparaat. De ASB-2 zal tijdens het afspelen geen iOS-apparaat opladen.

![](_page_23_Figure_15.jpeg)

2. Druk op de digitale invoerknop op de ASB-2 (knop 3 op de afbeelding op pagina 4) tot de USBingang is geselecteerd. De LED zal drie keer wit knipperen, en vervolgens wit blijven branden.

![](_page_23_Picture_17.jpeg)

![](_page_23_Picture_18.jpeg)

3. Surf naar de opgeslagen muziek en druk op afspelen op uw apparaat.

### Update firmware

De ASB-2 zoekt als hij aanstaat automatisch naar software updates (mits er een internetverbinding is). Er zijn echter meer manieren om de firmware bij te werken. Bijvoorbeeld handmatig via het internet of via een USB-stick. Hieronder worden alle methodes in detail beschreven.

### Automatische kennisgeving van firmwareupdate

Standaard is de ASB-2 ingesteld om u automatisch te informeren dat er een firmware-update beschikbaar is.

- 1. Na de initiële opstartprocedure van de ASB-2 en nadat deze is aangesloten op het netwerk (de blauwe LED knippert niet meer), zal de LED langzaam wit knipperen (patroon 1) ten teken dat er een update beschikbaar is.
- 2. Houd de stand-by-knop ingedrukt.

![](_page_24_Picture_6.jpeg)

Laat de knop los wanneer de hoofd-LED van kleur verandert. De LED ondergaat nu een aantal fasen en kleurveranderingen die de verschillende fasen van het updateproces weergeven:

**Paars** (zeer snel knipperen) - Aanvang update

**Paars** (knipperpatroon 4) - Bezig met uploaden naar het apparaat

**Wit** (knipperpatroon 4) - Bezig met updaten van het apparaat.

- 3. Als de update is gelukt, gaat de ASB-2 over op de stand-by-modus (het aan/uit-lampje is rood verlicht).
- 4. Druk op de stand-by-knop. De ASB-2 zal de oorspronkelijke opstartprocedure volgen, beschreven op pagina 9.

#### TIP

Als de updatevolgorde anders is dan die hierboven, is het mogelijk dat de update is mislukt. Probeer het opnieuw via de USBupdate of een webportal-update. Raadpleeg ook het onderdeel Ondersteuning op www.monitor.audio.com

#### Firmware-update via USB

Voor een update van de firmware via USB-stick dient de firmware eerst te worden gedownload.

**OPMERKING:** De geheugenstick moet worden geformatteerd als FAT32 en het bestand dat is gedownload worden opgeslagen in de hoofdmap van de schijf.

**OPMERKING:** Het gedownloade gecomprimeerde bestand bevat drie verschillende bestanden: US, JP en EU. Het 'US'-bestand is alleen bedoeld voor de Verenigde Staten, het 'JP'-bestand is uitsluitend gericht op Japan, en het 'EU'-bestand is voor de rest van de wereld.

- 1. Open de internetbrowser op uw PC/Mac en ga naar www.monitoraudio.com en surf naar de ASB-2 pagina of de helppagina.
- 2. Download en decomprimeer het update-bestand met drie versies. Selecteer het bestand dat betrekking heeft op uw regio (US, JP, EU).
- 3. Verander de naam van het bestand in **ASB-2 FW.fw** (dit is uiterst belangrijk) en bewaar het op de USB-stick. Verwijder de USB-stick nadat het bestand is gekopieerd/opgeslagen

![](_page_24_Figure_22.jpeg)

- 4. Haal het netsnoer uit de ASB-2 en steek de USBstick in de ASB-2.
- 5. Steek de stekker opnieuw in het stopcontact en zet de ASB-2 aan. De LED zal blauw knipperen bij het opstarten en vervolgens blauw, paars, wit of groen oplichten al naargelang de modus waarin hij werd uitgezet. De LED zal langzaam wit knipperen (patroon 1) ten teken dat er een update beschikbaar is.
- 6. Houd de stand-by knop ingedrukt tot de LED op de voorkant in paars verandert.
- 7. Laat de knop los. De LED ondergaat nu een aantal fasen en kleurveranderingen die de verschillende fasen van het updateproces weergeven:

**Paars** (zeer snel knipperen) - Aanvang update

**Paars** (knipperpatroon 4) - Bezig met uploaden naar het apparaat

**Wit** (knipperpatroon 4) - Bezig met updaten van het apparaat.

- 8. Als de update is gelukt, gaat de ASB-2 over op de stand-by-modus (het aan/uit-lampje is rood verlicht). Verwijder de USB-stick.
- 9. Druk op de stand-by-knop. De ASB-2 zal het oorspronkelijke opstartproces uitvoeren, beschreven op pagina 9.

### Firmware-update via webbrowser

Via de webpagina kunt u ook de firmware van de ASB-2 updaten. Dit kan op diverse manieren, zoals hieronder aangegeven:

- i. Via Safari. Als u de Safari webbrowser heeft geïnstalleerd, klikt u op Bonjour en vervolgens op Bladwijzers. De ASB-2 moet nu verschijnen als een van de bladwijzers van Bonjour. Ga verder naar stap 1 hieronder.
- ii. Via een computer met Windows 7. Surf naar de computer (Start; Computer), en klik op Netwerk. Blader naar Multimedia-apparaten en dubbelklik op ASB-2 xxxxxx (xxxxxx zijn de laatste zes cijfers van het unieke MAC-adres). Ga verder naar stap 1 hieronder.
- iii. Via het configuratiescherm op een computer met Windows 7. Ga naar het configuratiescherm en selecteer Apparaten en Printers. Airstream ASB-2 xxxxxx hoort onder Apparaten te verschijnen. Dubbelklik om het scherm Eigenschappen te openen. Klik op het tabblad UPnP en klik op de link naast "Webpage". Ga verder naar stap 1 hieronder.
- iv. Via een willekeurige internetbrowser. Deze methode werkt alleen als het IP-adres van de ASB-2 bekend is. Is het u niet bekend, ga dan naar het configuratiescherm van de router en kijk onder aangesloten apparatuur (of soortgelijk). Raadpleeg de handleiding van de router voor verdere hulp. Ga verder naar stap 1 hieronder.
- v. Via een willekeurige webbrowser. Deze methode werkt alleen als de laatste zes cijfers van het MAC-adres bekend zijn. Voer in de adresbalk van de browser het volgende in:

http://airstream-ASB-2-xxxxxx.local./index.asp xxxxxx zijn de laatste zes cijfers van het MACadres.

![](_page_25_Picture_8.jpeg)

**WAARSCHUWING:** Haal tijdens het updateproces nooit de stekker uit de ASB-2 en klik niet op Terug in de webbrowser. Volg

de instructies op het scherm en de aanwijzingen uit deze handleiding.

- 1. Download de bijgewerkte firmware van de website www.monitoraudio.com en sla deze op uw computer op.
- 2. Pak het gecomprimeerde bestand uit en bewaar de drie bestanden lokaal op uw computer. De bestanden zijn regio-specifiek dus gebruik het bestand dat betrekking heeft op uw regio

3. Sluit de ASB-2 op een van de vijf eerder beschreven methodes aan en klik op Firmware update.

![](_page_25_Figure_14.jpeg)

4. Klikophet drop-down menu naast 'Updatemethode' en selecteer de enig beschikbare optie "Firmware update vanaf netwerk".

![](_page_25_Figure_16.jpeg)

5. Klik op Accepteren. De pagina zal veranderen met een melding dat hij binnen enkele seconden dient te worden vernieuwd, of klik op een link. Klik op de link (als de pagina niet wordt vernieuwd).

![](_page_25_Picture_226.jpeg)

- 6. De LED op de ASB-2 zal wit kleuren.
- 7. Klik vervolgens op "Bestand kiezen" en surf naar de plaats waar het bijgewerkte firmware bestand is opgeslagen. Selecteer het en klik op openen.

![](_page_25_Picture_227.jpeg)

8. Klik op "Uploaden".

![](_page_25_Picture_228.jpeg)

9. Controleer de bestandgegevens op de webpagina en klik op "Accepteren".

![](_page_26_Picture_1.jpeg)

10. De webpagina verandert en toont de voortgang van de update. Tegelijkertijd ondergaat de LED nu een aantal fasen en kleurveranderingen die de verschillende fasen van het updateproces weergeven:

**Paars** (zeer snel knipperen) - Aanvang update

**Paars** (knipperpatroon 4) - Bezig met uploaden naar het apparaat

**Wit** (knipperpatroon 4) - Bezig met updaten van het apparaat.

![](_page_26_Picture_149.jpeg)

#### TIP

Als de updatevolgorde anders is dan die hierboven, is het mogelijk dat de update is mislukt. Probeer het opnieuw via de USBupdate of een webportal-update. Raadpleeg ook het onderdeel Ondersteuning op www.monitoraudio.com

De ASB-2 zal nu opnieuw starten in dezelfde modus waarin hij stond.

11. De update is nu voltooid. De webpagina geeft wellicht niet aan dat deze 100% compleet is, maar wanneer de ASB-2 overgaat op stand-by (standby-knop rood gekleurd), is het updateproces voltooid. Sluit de webbrowser.

![](_page_26_Figure_11.jpeg)

12. Druk op de stand-by-knop. De ASB-2 zal de oorspronkelijke opstartprocedure volgen, beschreven op pagina 9.

#### De batterij van de afstandsbediening

#### vervangen

1. Houd de afstandsbediening vast met de knoppen naar boven, en trek aan de lade aan de onderkant.

![](_page_26_Picture_16.jpeg)

2. Verwijder de lade helemaal om de batterij te kunnen verwijderen.

![](_page_26_Picture_18.jpeg)

- 3. Vervang deze alleen door eenzelfde soort batterij, CR2025 3v.
- 4. Schuif de lade terug in de afstandsbediening.

# LED-kleurenmatrix

Onderstaande tabel toont de diverse knipperpatronen en kleuren van de frontale LED en de bijbehorende betekenis.

![](_page_27_Picture_269.jpeg)

LED-knipperpatronen

Onderstaande tabel toont de namen van de knipperpatronen van de LED op de voorkant van ASB-2.

![](_page_27_Figure_5.jpeg)

## Specificaties

![](_page_28_Picture_187.jpeg)

Monitor Audio behoudt zich het recht voor om de specificaties zonder berichtgeving te wijzigen.

![](_page_28_Picture_3.jpeg)

iPhone, iPod, iPod classic, iPod nano, iPod shuffle, en iPod touch zijn handelsmerken van Apple Inc., geregistreerd in de Verenigde Staten en andere landen. iPad is een handelsmerk van Apple Inc.

AirPlay werkt met iPhone, iPad, en iPod Touch met iOS 4.3.3 of hoger, Mac met OS X Mountain Lion, en Mac en PC met iTunes 10.2.2 of hoger.

![](_page_28_Picture_6.jpeg)

"Made for iPod," "Made for iPhone," en "Made for iPad" houdt in dat een elektronisch accessoire specifiek is ontworpen voor aansluiting op een iPod, iPhone, of iPad, en de ontwikkelaar garandeert dat het voldoet aan de prestatienormen van Apple. Apple is niet aansprakelijk voor de werking van dit apparaat of voor de naleving van de normen en regelgeving inzake veiligheid.

### Probleemoplossing

Als u problemen ondervindt met de ASB-2, dan zijn er een aantal snelle en eenvoudige controles aan de hand waarvan u deze problemen kunt verhelpen. Als de stand-by-knop rood en wit knippert noteert u de kleur van de LED aan de voorkant. Dit kan van nut zijn bij het stellen van een probleemdiagnose. Raadpleeg de tabel op pagina 28.

Problemen met verbinden met het draadloze netwerk

- Controleer of uw wifirouter Wi-Fi 802.11b/g gecertificeerd is. De ASB-2 wordt niet ondersteund door routers type N. Als uw wifirouter Wi-Fi 802.11n is, zorg er dan voor dat hij in de 802.11b/g modus staat. De ASB-2 kan niet communiceren met routers die alleen in de 802.11n-modus staan.
- Controleer of uw router DHCP ondersteunt.
- Blijf uit de buurt van potentiële storingsbronnen die het wifisignaal kunnen beïnvloeden, zoals magnetrons.
- Als u de wifinetwerkconfiguratie van uw PC niet kunt gebruiken, controleer dan of uw computer een wifinetwerk gebruikt. U kunt geen Ethernet-verbinding gebruiken voor de AirPlaynetwerkconfiguratie.
- Zorg ervoor dat de SSID-naam van de router bestaat uit alfanumerieke tekens, zonder spaties of speciale tekens zoals %/#/\*. De naam mag ook niet verborgen zijn.
- Controleer of uw router over genoeg vrije IPadressen beschikt. Sommige routers beperken het aantal op het netwerk toegestane apparaten.
- De ASB-2 is ingesteld om te werken op kanaal 1 t/m 11. Het apparaat werkt niet op kanaal 12, 13 of 14.

Geen geluid/luidruchtig en krakend geluid

- Controleer de instellingen voor geluid, de bron en de instellingen voor afspelen/pauzeren.
- Controleer of het netsnoer is aangesloten op de ASB-2 en het stopcontact.
- Als het afspelen erg lawaaierig of met een krakend geluid verloopt kan het zijn dat de bron is ingesteld op bitstream. Stel de bron in op PCM. Dit komt omdat de ASB-2 het geluidsspoor niet decodeert en daardoor de bron nodig heeft om het te decoderen en het naar de afzonderlijke kanalen op de ASB-2 te sturen.

### De ASB-2 reageert niet

• Controleer of het netsnoer is aangesloten op de ASB-2 en het stopcontact.

- Haal het netsnoer uit de ASB-2, wacht tot de stand-by-LED dooft en steek de stekker opnieuw in het stopcontact.
- Controleer of de ASB-2 is verbonden met hetzelfde draadloze netwerk als uw apparaat.
- Controleer of u beschikt over de meest recente versie firmware. Zie pagina 15.

## Incidentele onderbreking van het afspelen van muziek op AirPlay

- Plaats de ASB-2 dichter bij uw wifirouter.
- Vermijd gebruik van een wifikanaal dat overlap heeft met het nabije wifinetwerk.
- Controleer of uw netwerksnelheid snel genoeg is (ingeval meerdere apparaten dezelfde router delen, kan dit de prestaties van AirPlay beïnvloeden). Schakel de andere apparaten die op de router zijn aangesloten uit.
- Schakel de optie Quality of Service (QoS) in (indien beschikbaar op de wifirouter).
- Schakel andere wifirouters of bereikvergroters uit om te zien welke de storing veroorzaakt.

Geen AirPlay-icoontje op mijn iTunes hostapparaat.

- Controleer of de ASB-2 is verbonden met hetzelfde wifinetwerk als het host-apparaat.
- Soms duurt het 30 seconden tot de ASB-2 op het netwerk wordt weergegeven. Probeer iTunes even te sluiten om te zien of het verschijnt.

## AirPlay-verbinding met Mac of PC mislukt

- Schakel de firewall en beveiligingssoftware tijdelijk uit om te zien of deze de poorten blokkeren die AirPlay gebruikt om content te streamen. Raadpleeg de helpdocumentatie met betrekking tot de beveiliging van uw router/firewall/netwerk om de poorten die AirPlay gebruikt vrij te geven.
- Probeer als u een iPod Touch/iPhone/iPad/Mac/ PC gebruikt voor AirPlay, en de muziek wordt onderbroken of stopgezet, de iPod Touch/iPhone/ iPad, iTunes of ASB-2 opnieuw te starten.
- Het streamen van video's of FTP-downloads kunnen uw router overbelasten en daardoor onderbrekingen veroorzaken tijdens het afspelen van muziek via AirPlay. Probeer uw router minder te belasten.

Als u problemen blijft ondervinden na de aanbevolen controles, neem dan contact op met de helpdesk voor verdere hulp. De helpdesk is te bereiken van 9.00 tot 17.00 uur (GMT), van maandag tot en met vrijdag (behalve op feestdagen) op nummer +44(0) 1268 740580.

Ook kunt u contact opnemen met de winkel waar u de ASB-2 heeft aangeschaft.

Wanneer de LED op de voorkant een vaste kleur heeft en de stand-by knop afwisselend rood en wit knippert is er een fout opgetreden. In onderstaande tabel worden deze kleurencombinaties uitgelegd.

![](_page_30_Picture_22.jpeg)

### Gegevens eigenaar

#### Productinformatie

#### Model ASB-2

![](_page_30_Picture_23.jpeg)

![](_page_31_Picture_0.jpeg)

Monitor Audio Ltd. 24 Brook Road Rayleigh, Essex SS6 7XJ Engeland Tel.: +44 (0)1268 740580 Fax: +44 (0)1268 740589 E-mail: info@monitoraudio.co.uk Web: www.monitoraudio.com **Ontworpen en ontwikkeld in het Verenigd Koninkrijk, vervaardigd in China.**

Versie 2.2014